# FOMA® P903iTV

# $\mathbf{m}^{\mathbf{N}}$ **データ通信マニュアル**

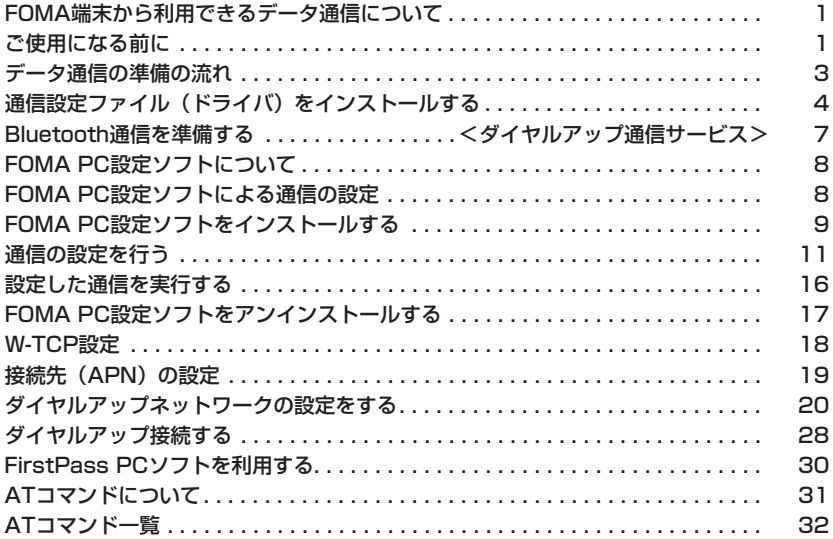

#### データ通信マニュアルについて

本マニュアルでは、FOMA P903iTVでデータ通信をする際に必要な事項についての説明を はじめ、CD-ROM内の「P903iTV通信設定ファイル」(ドライバ)・「FOMA PC設定ソフ ト」のインストール方法などを説明しています。

#### Windows® XPの操作について

本マニュアルは、Windows® XP Service Pack 2に対応した内容となっております。 お使いの環境によっては操作手順や画面が一部異なる場合があります。

#### **FOMA端末から利用できるデータ通 信について**

FOMA端末とパソコンを接続してご利用できるデー タ通信は、パケット通信・64Kデータ通信とデータ 転送(OBEX)に分類されます。 FOMA端末はパケット通信用アダプタ機能を内蔵し

ています。

p本FOMA端末は、IP接続に対応していません。

#### パケット通信

送受信したデータ量に応じて通信料金がかかる通信形 態です。(受信最大384kbps、送信最大64kbps) ドコモのインターネット接続サービス「mopera U」 /「mopera」など、FOMAパケット通信に対応し た接続先を利用します。

パケット通信はFOMA端末とパソコンをFOMA USB接続ケーブル(別売)やBluetoothで接続し、 各種設定を行うことで利用でき、高速通信を必要とす るアプリケーションの利用に適しています。

P.3以降の説明に従って、設定と接続を行ってくださ い。

●パケット通信では送受信したデータ量に応じて課金されます。画 像を多く含むホームページの閲覧、データのダウンロードなどの データ量の多い通信を行うと、通信料金が高額になりますのでご 注意ください。

64Kデータ通信

接続している時間に応じて、通信料金がかかる通信形 態です。FOMA端末とパソコンをFOMA USB接続 ケーブル(別売)やBluetoothで接続し64kbpsの 通信を行います。

ドコモのインターネット接続サービス「mopera U」 /「mopera」などのFOMA 64Kデータ通信対応の 接続先、またはISDNの同期64K対応の接続先をご利 用ください。

P.3以降の説明に従って、設定と接続を行ってくださ い。

●64Kデータ通信では、接続した時間量に応じて課金されます。 長時間にわたる接続を行った場合、通信料金が高額になりますの でご注意ください。

#### データ転送(OBEX)

赤外線やFOMA USB接続ケーブル(別売)を使って データを送受信する通信形態です。赤外線通信では、 FOMA端末またはパソコンなど赤外線通信機能を持 つ機器とデータを送受信できます。

FOMA端末とパソコン間でFOMA USB接続ケーブ ルを使ってデータ転送(OBEX)を行う際には、ド コモケータイdatalinkやデータリンクソフトをイン ストールしてください。

#### お知らせ

- ●FOMA端末からは、PIAFSなどのPHSサービス (32Kデータ 通信および、64Kデータ通信)はご利用できません。
- pFOMA端末は、Remote Wakeupには対応していません。
- ●FOMA端末はFAX通信をサポートしていません。

●FOMA端末をドコモのPDA「sigmarion II」、「sigmarion III」、 「musea」に接続してデータ通信を行うことができます。 「sigmarion II」や「musea」を利用する場合は、アップデー トが必要です。アップデートの方法などの詳細は、ドコモの ホームページをご覧ください。

### **ご使用になる前に**

インターネットサービスプロバイダの利用料 について

インターネットをご利用の場合は、ご利用になるイン ターネットサービスプロバイダに対する利用料が必要 になります。この利用料は、FOMAサービスの利用 料とは別に直接インターネットサービスプロバイダに お支払いいただきます。利用料の詳しい内容について は、ご利用のインターネットサービスプロバイダにお 問い合わせください。

ドコモのインターネット接続サービス「mopera U」 /「mopera」をご利用いただけます。

「mopera U」をご利用いただく場合は、お申し込み が必要(有料)となります。「mopera」をご利用い ただく場合は、お申し込み不要、月額使用料無料で す。

#### 接続先(インターネットサービスプロバイダ など)の設定について

パケット通信と64Kデータ通信では接続先が異なり ます。パケット通信を行うときはパケット通信対応の 接続先、64Kデータ通信を行うときはFOMA 64K データ通信、またはISDN同期64K対応の接続先をご 利用ください。

...<br>●DoPaの接続先には接続できません。

pPIAFSなどのPHS64K/32Kデータ通信の接続先には接続でき ません。

ネットワークアクセス時のユーザ認証について

接続先によっては、接続時にユーザ認証(IDとパス ワード)が必要な場合があります。その場合は、通信 ソフト(ダイヤルアップネットワーク)でIDとパス ワードを入力して接続してください。IDとパスワード は接続先のインターネットサービスプロバイダまたは 接続先のネットワーク管理者から付与されます。詳し い内容については、そちらにお問い合わせください。

#### ブラウザ利用時のアクセス認証について

FirstPass(ユーザ証明書)が必要な場合は、付属 のCD-ROMからFirstPass PCソフトをインストー ルし、設定を行ってください。 詳しくはCD-ROM内の「FirstPassPCSoft」フォ ルダ内の「FirstPassManual」(PDF形式)をご覧 ください。

次ページにつづく

#### パケット通信および64Kデータ通信の条件

FOMA端末で通信を行うには、以下の条件が必要に なります。

- ・FOMA USB接続ケーブル(別売)が利用できるパ ソコンであること
- ・Bluetoothで接続する場合は、パソコンが Bluetooth標準規格Ver.1.1またはVer.1.2のDialup Networking Profile(ダイヤルアップネット ワーキングプロファイル)に対応していること
- ・FOMAパケット通信、64Kデータ通信に対応した PDAであること
- ・FOMAサービスエリア内であること
- ・パケット通信の場合、接続先がFOMAのパケット通 信に対応していること
- ・64Kデータ通信の場合、接続先がFOMA 64Kデー タ通信、またはISDN同期64Kに対応していること ただし、上の条件が整っていても、基地局が混雑して いる、または電波状況が悪い場合は通信ができないこ とがあります。

### **動作環境について**

データ通信におけるパソコンの動作環境は以下のとお りです。

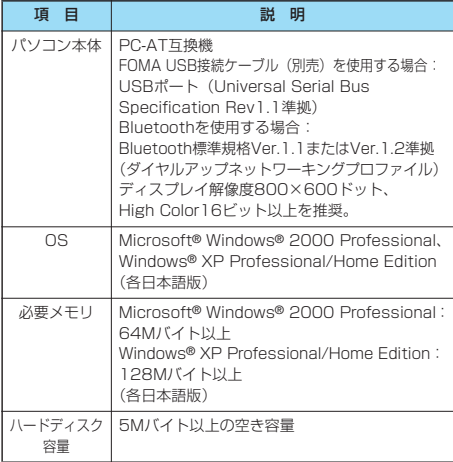

●OSアップグレードからの動作は保証いたしかねます。

●必要メモリおよびハードディスクの空き容量はシステム環境に よって異なることがあります。

CD-ROMをパソコンにセットすると、下記のような警告画面が 表示される場合があります。この警告は、Internet Explorerの セキュリティの設定によって表示されますが、使用には問題あ りません。

「はい」をクリックしてください。

※画面はWindows® XPを使用した場合の例です。お使いのパ ソコンの環境により異なる場合があります。

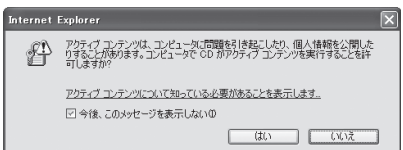

### **必要な機器について**

FOMA端末とパソコン以外に以下のハードウェア、 ソフトウェアを使います。

・FOMA USB接続ケーブル(別売)または、FOMA 充電機能付USB接続ケーブル 01(別売)※

・付属CD-ROM「FOMA P903iTV用CD-ROM」 ※USB接続の場合

#### お知らせ

pUSBケーブルは専用の「FOMA USB接続ケーブル」または、 「FOMA 充電機能付USB接続ケーブル 01」をお買い求めく ださい。パソコン用のUSBケーブルはコネクタ部の形状が異 なるため使用できません。

p本書では、FOMA USB接続ケーブルの場合で説明していま す。

### **FOMA端末と他の機器との接続方法**

FOMA端末と他の機器を接続するには、次の3つの方 法があります。

#### FOMA USB接続ケーブルを使う

FOMA USB接続ケーブル(別売)を使って、USB ポートを装備したパソコンと接続します。(P.3参照) パケット通信、64Kデータ通信、データ転送のすべ ての通信形態に利用できます。

●データ通信を行うには「USBモード設定」を「通信モード」に 設定してください。

「(エ) → ノ → その他 > USBモード設定 > 通信モード」の操作を 行います。

● ご使用前にP903iTV通信設定ファイル(ドライバ)のインス トールが必要です。

#### Bluetoothを使う

Bluetooth対応パソコンとFOMA端末をワイヤレス 接続します。(P.7参照)

パケット通信、64Kデータ通信を行う場合に利用で きます。

●通信の際はBluetoothリンク経由標準モデムまたはBluetooth機 器メーカが提供しているBluetoothモデムをご使用ください。ご 使用になる場合のインストール方法や設定方法については、ご使 用のパソコンメーカまたはBluetooth機器メーカにご確認くださ い。

#### 赤外線通信を使う

赤外線を使って、FOMA端末と赤外線通信機能が搭 載された他のFOMA端末、携帯電話、パソコンなど とデータを送受信します。

データ転送を行う場合のみ利用できます。

#### ■用語解説

#### $\triangle$ PN

Access Point Nameの略です。パケット通信において、接 続先のインターネットサービスプロバイダや企業内LANを識 別します。例えばmopera Uの場合は「mopera.net」のよう な文字列で表します。

#### pcid

Context Identifierの略です。パケット通信をする際に、 FOMA端末にあらかじめ登録するAPNの登録番号です。 FOMA端末では、1から10までの10件を登録できます。

#### pAdministrator権限・管理者権限

本書では、Windows® XP、Windows® 2000 Professionalのシステムのすべてにアクセスできる権限のこ とを指しています。通常、Administratorsのグループに所属 したユーザーはこの権限を持っています。一方、 Administrator権限または管理者権限を持たないユーザーはシ ステムへのアクセスが限定されているため、通信設定ファイル (ドライバ)のインストールなどを行うとエラーになります。 パソコンの管理者権限の設定については、各パソコンメーカ、 マイクロソフト社にお問い合わせください。

#### **ADNS**

Domain Name Systemの略です。「nttdocomo.co.jp」の ような人間が理解しやすい名前を、コンピュータが管理しやす い数字で表したアドレスに変換するシステムのことです。

#### $\rho$ OBEX

OBEX (Object Exchange) は、IrDA (Infrared Data Association)が規定したデータ通信についての国際規格(プ ロトコル)です。

OBEX規格に対応した機器やソフトウェアを使うことで、携帯 電話、パソコン、デジタルカメラ、プリンタなどさまざまな情 報機器間で、データの送受信ができます。

#### $\bullet$ IrDA

Infrared Data Associationの略です。赤外線を用いたデータ 通信の規格の制定、促進を行う国際的な組織です。

#### $\bullet$ IrMC

Ir Mobile Communicationsの略です。IrDAが定めた規格で、 電話帳、スケジュール、メール、フリーメモなどのデータ交換 方法が定められています。また、機器間の通信には、OBEX規 格を使用することが規定されています。

#### $e$ QoS

Quality of Serviceの略でネットワークのサービス品質です。 FOMA端末のQoS設定では、速度を限定しないで接続するか あるいは最高速度 (上り64kbps、下り384kbps) でのみ接 続するかを設定できます。(接続後の速度は可変します。)詳し くはP.37参照。

#### $\bullet$  W-TCP

FOMAネットワークでパケット通信を行うときに、TCP/IPの 伝送能力を最大限に生かすためのTCPパラメータです。 「Wireless」、「W-CDMA」、「Windows®」の環境下でFOMA 端末の通信性能を最大限に活用するには、TCPパラメータの 最適化が必要です。

#### $\bullet$ W-CDMA

世界標準規格として認定された第三世代移動通信システム (IMT-2000)の1つです。 FOMA端末は、W-CDMA規格に準拠しています。

### **データ通信の準備の流れ**

パケット通信・64Kデータ通信を行う場合の準備に ついて説明します。以下のような流れになります。

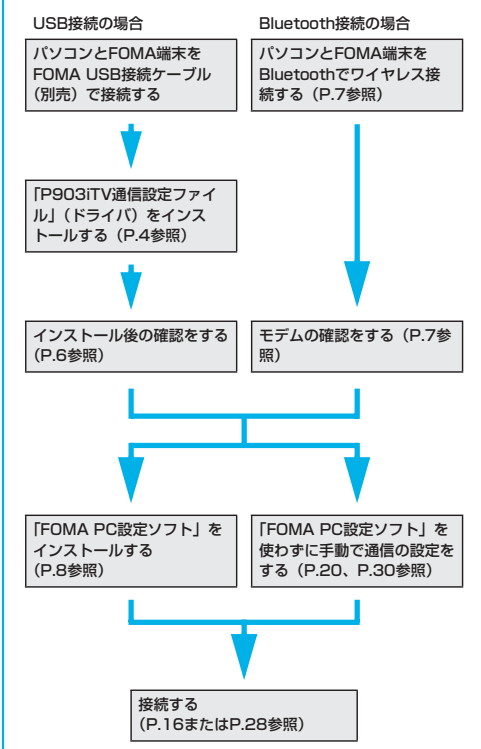

■付属の「FOMA P903iTV用CD-ROM」について FOMA端末とパソコンをFOMA USB接続ケーブルで接続して パケット通信を行うときには、付属の「FOMA P903iTV用 CD-ROM」の「P903iTV通信設定ファイル」(ドライバ)をパ ソコンにインストールしてください。また、通信を行う際に APNやダイヤルアップの設定が簡単に行える「FOMA PC設定 ソフト」をインストールすることをおすすめします。 「P903iTV通信設定ファイル」(ドライバ)のインストール方法 はP.4~P.6参照。 「FOMA PC設定ソフト」のインストール方法はP.9参照。

#### **パソコンとFOMA端末を接続する**

FOMA USB接続ケーブル(別売)の取り付け方法に ついて説明します。

**1 FOMA端末の外部接続端子の向きを確認 し、FOMA USB接続ケーブルの外部接続 コネクタをまっすぐ「カチッ」と音がする まで差し込む**

次ページにつづく

### **2 FOMA USB接続ケーブルのUSBコネク タをパソコンのUSB端子に接続する**

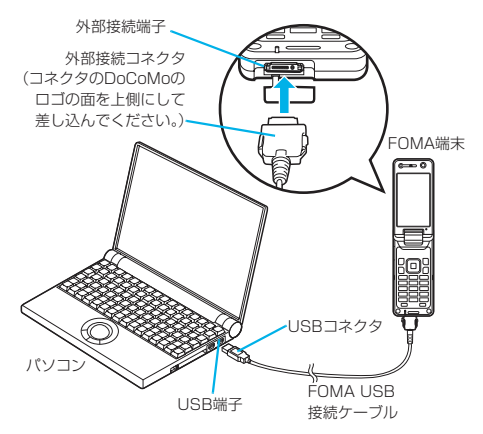

#### お知らせ

- pFOMA USB接続ケーブルのコネクタは無理に差し込まないで ください。故障の原因となります。各コネクタは正しい向き、 正しい角度で差し込まないと接続できません。正しく差し込ん だときは、強い力を入れなくてもスムーズに差し込めるように なっています。うまく差し込めないときは、無理に差し込ま ず、もう一度コネクタの形や向きを確認してください。
- pUSBケーブルは専用のFOMA USB接続ケーブルをお買い求め ください。(パソコン用のUSBケーブルはコネクタ部の形状が 異なるため使用できません。)
- ●FOMA端末に表示される「圓上は、パケット通信または64K データ通信の通信設定ファイル (ドライバ)のインストールを 行い、パソコンとの接続が認識されたときに表示されます。通 信設定ファイル(ドライバ)のインストール前には、パソコン との接続が認識されず、「 」も表示されません。

#### ■取り外し方

- 1. FOMA USB接続ケーブルの外部接続コネクタのリリースボ タンを押しながら、まっすぐ引き抜く。
- 2. パソコンのUSB端子からFOMA USB接続ケーブルを引き抜 く。

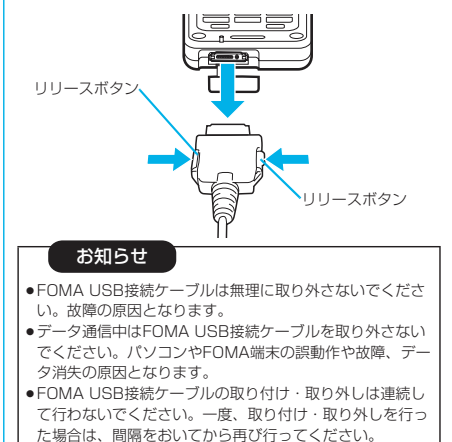

### **通信設定ファイル(ドライバ)をイン ストールする**

通信設定ファイル(ドライバ)のインストールは、ご 使用になるパソコンにFOMA端末をFOMA USB接 続ケーブル(別売)で初めて接続するときに必要で す。

- pBluetoothでワイヤレス接続する場合は通信設定ファイル(ドラ イバ)をインストールする必要はありません。
- p必ずAdministrator権限またはパソコンの管理者権限を持った ユーザーで行ってください。

#### Windows® XPの場合

- **1 FOMA端末とFOMA USB接続ケーブルを 接続する(P.3参照)**
- **2 Windows**®**を起動し、付属の「FOMA P903iTV用CD-ROM」をパソコンに セットする**
- **3 「FOMA P903iTV CD-ROM」の画面を 閉じる**
	- ●この画面は「FOMA P903iTV用CD-ROM」をパソコン にセットすると、自動的に表示されますが、お使いのパソ コンの設定によっては、表示されないことがあります。そ の場合は、手順4へ進みます。
	- p「P903iTV通信設定ファイル」(ドライバ)のインストー ル中にこの画面が表示された場合も画面を閉じてくださ い。

### **4 FOMA端末の電源を入れて、FOMA端末 と接続したFOMA USB接続ケーブルをパ ソコンに接続する**

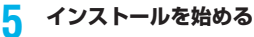

4

タスクバーのインジケータから「新しいハードウェアが見つ かりました」というポップアップのメッセージが数秒間表示 されたあと、下の画面が表示されます。

「いいえ、今回は接続しません」を選択し、「次へ」をクリッ クします。

●お使いのパソコンにより、この画面は表示されない場合が あります。

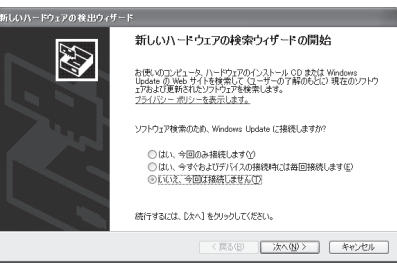

次ページにつづく

### **6 インストール方法を選ぶ** 「一覧または特定の場所からインストールする(詳細)」を選 択し、「次へ」をクリックします。 新しいハードウェアの検出ウィザード 47

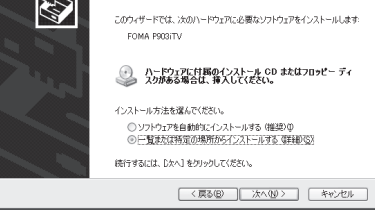

### **7 ドライバを選ぶ**

「次の場所で最適のドライバを検索する」を選んだあと、「リ ムーバブル メディア(フロッピー、CD-ROMなど)を検 索」のチェックを外し、「次の場所を含める」をチェックし ます。「参照」をクリックし、「<CD-ROMドライブ名>:¥ USB Driver¥Win2k\_XP」を指定し、「次へ」をクリック します。(CD-ROMドライブ名はお使いのパソコンによって 異なります)

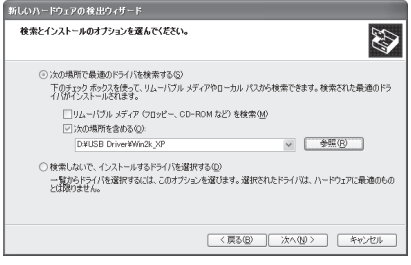

**8 「完了」をクリックする**

4つの「P903iTV通信設定ファイル」(ドライバ)(P.6参 照) がすべてインストールされます。 すべての「P903iTV通信設定ファイル」(ドライバ)のイ ンストールが完了すると、タスクバーのインジケータから 「新しいハードウェアがインストールされ、使用準備ができ ました。」というポップアップメッセージが数秒間表示され ます。

引き続き、「P903iTV通信設定ファイル」(ドライバ)が正しく インストールされていることを確認します。(P.6参照)

Windows® 2000 Professionalの場合

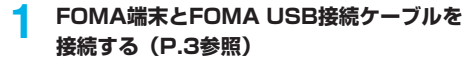

**2 Windows**®**を起動し、付属の「FOMA P903iTV用CD-ROM」をパソコンに セットする**

### **3 「FOMA P903iTV CD-ROM」の画面を 閉じる**

- ●この画面は「FOMA P903iTV用CD-ROM」をパソコン にセットすると、自動的に表示されますが、お使いのパソ コンの設定によっては、表示されないことがあります。 その場合は、手順4へ進みます。
- ●「P903iTV通信設定ファイル」(ドライバ)のインストー ル中にこの画面が表示された場合も画面を閉じてくださ い。

### **4 FOMA端末の電源を入れて、FOMA端末 と接続したFOMA USB接続ケーブルをパ ソコンに接続する**

### **5 インストールを始める**

「次へ」をクリックします。

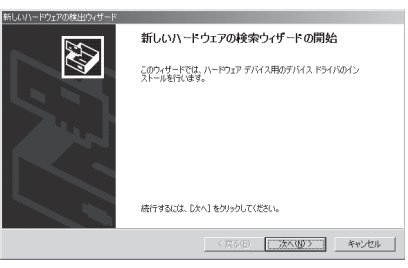

### **6 「デバイスに最適なドライバを検索する(推 奨)」を選択し、「次へ」をクリックする**

- pお使いのパソコンによっては「USB DEVICE」と表示さ れることがあります。
- **7 「場所を指定」を選択し、「次へ」をクリッ クする**

### **8 検索するフォルダを指定する**

フォルダ名は、「<CD-ROMドライブ名>:¥USB Driver¥ Win2k\_XP」です。

検索するフォルダを指定したら、「OK」をクリックします。 (CD-ROMドライブ名はお使いのパソコンによって異なりま す。)

●ドライバはWindows® XPと共通です。

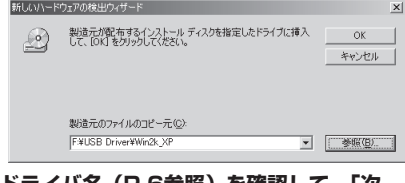

### **9 ドライバ名(P.6参照)を確認して、「次 へ」をクリックする**

ここでは「FOMA P903iTV」と表示されます。

●お使いのパソコンによっては「USB DEVICE」と表示さ れることがあります。

### **10「完了」をクリックする**

4つの「P903iTV通信設定ファイル」(ドライバ)(P.6参 照)がすべてインストールされます。

引き続き、「P903iTV通信設定ファイル」(ドライバ)が正しく インストールされていることを確認します。(P.6参照)

### **インストールしたドライバを確認する**

「P903iTV通信設定ファイル」(ドライバ)が正しく インストールされていることを確認します。

- **1** <Windows® XPの場合> **「スタート」「コントロールパネル」を開く ▶ 「パフォーマンスとメンテナンス」** 
	- **▶「システム」を聞く**

<Windows® 2000 Professionalの場合> **「スタート」「設定」「コントロールパ ネル」を開く「システム」を開く**

### **2 「ハードウェア」タブをクリック 「デバイスマネージャ」をクリックする**

### **3 各デバイスをクリックして、インストール されたドライバ名を確認する**

「ポート(COMとLPT)」、「モデム」、「USB(Universal Serial Bus)コントローラ」の下にすべてのドライバ名が 表示されていることを確認します。

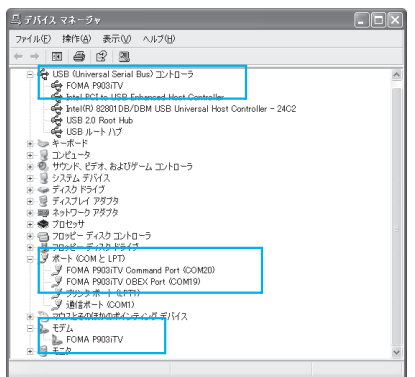

Windowe® YDの担合

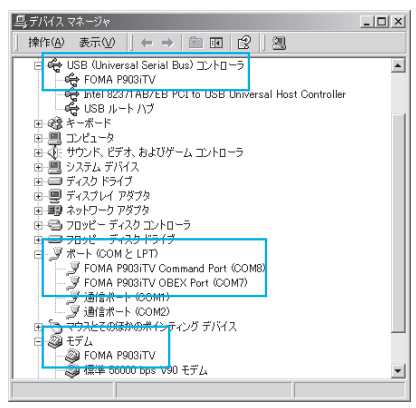

※COMポート番号は、お使いのパソコンによって異なります。 Windows® 2000 Professionalの場合

「P903iTV通信設定ファイル」(ドライバ)をインス トールすると、以下のドライバがインストールされま す。

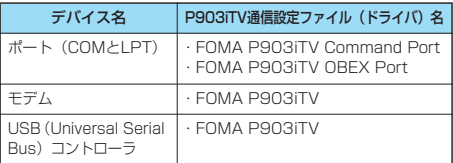

「FOMA PC設定ソフト」を使って接続先の設定をするには P.9参照。 「FOMA PC設定ソフト」を使わずに接続先の設定をするには P.20、P.30参照。

### **通信設定ファイル(ドライバ)をアン インストールする**

「P903iTV通信設定ファイル」(ドライバ)のアンイ ンストールが必要になった場合(バージョンアップす る場合など)は、次の手順で行ってください。ここで はWindows® XPを例にしてアンインストールを説 明します。

p必ずAdministrator権限またはパソコンの管理者権限を持った ユーザーで行ってください。

- **1 FOMA端末とパソコンがFOMA USB接続 ケーブル(別売)で接続されている場合は、 FOMA USB接続ケーブルを取り外す**
- **2 「スタート」「コントロールパネル」 ▶「プログラムの追加と削除」を開く**
- **3 「FOMA P903iTV USB」を選択して、 「変更と削除」をクリックする**
- **4 「OK」をクリックする**
- **5 「はい」をクリックしてWindows**®**を再起 動する**

以上でアンインストールは終了です。

p「いいえ」をクリックした場合は、手動で再起動をしてく ださい。

お知らせ

●「P903iTV通信設定ファイル」(ドライバ)をインストールす るときに、途中でパソコンからFOMA USB接続ケーブルを抜 いてしまったり、「キャンセル」ボタンをクリックしてインス トールを中止してしまった場合は、「P903iTV通信設定ファ イル」(ドライバ)が正常にインストールされない場合があり ます。このような場合は、「FOMA P903iTV用CD-ROM」内 の「USB Driver」→「Uninst」を開き「p903tvun.exe」 を実行して「P903iTV通信設定ファイル」(ドライバ)を一 度削除してから、再度インストールし直してください。

### <ダイヤルアップ通信サービス>

### **Bluetooth通信を準備する**

Bluetooth対応パソコンとFOMA端末をワイヤレス 接続して、データ通信を行います。

### **初めてパソコンと接続する**

初めてFOMA端末に接続するパソコンの場合、パソ コンをFOMA端末に登録します。

**<sub><b>12</sub> Bluetooth**</sub> **▶ダイヤルアップ登録待機** 

### **2 端末暗証番号を入力**

- ●解除する場合は待機中に ◎ ( 中止) を押します。また、 待機中に5分間接続がなかった場合は自動的に解除されま す。
- ●接続待機中は「8(青色)」が点灯します。

### **3 パソコンからBluetoothデバイスの検索と 機器登録をする**

- pFOMA端末が接続待機中に、パソコンで機器登録を行って ください。
- pパソコンの操作方法の詳細は、ご使用になるパソコンの取 扱説明書をお読みください。 (ご覧になる取扱説明書によっては、「検索」の代わりに 「探索」または「サーチ」、「機器登録」の代わりに「ペア リング」と表記されています。)

### **4 接続要求の画面が表示されたら「YES」を 選択**

自ダイヤルアップ登録待機 Personal Computer から接続要求がありました 接続しますか?

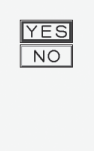

選択章

**5 Bluetoothパスキーのテキストボックスを 選択Bluetoothパスキーを入力確定**

- ●Bluetoothパスキーは半角英数字で1~16桁入力できま す。
- pFOMA端末とパソコンに同一のBluetoothパスキーを入力 してください。

### **6 パソコンが機器登録されワイヤレス接続が 開始されます**

接続が完了すると、「2(青色)」が点滅します。

#### お知らせ

- ●ダイヤルアップ登録待機中はヘッドヤットサービスまたはハン ズフリーサービスの接続待機はできません。
- ●パソコンにFOMA端末を登録する際、パソコンが複数の機器を 検索した場合は、機器名称でFOMA端末を判別してください。 パソコンが同一名称の機器を複数検索した場合は、機器アドレ スで判別してください。
- pダイヤルアップ登録待機中は、周囲のすべてのBluetooth機器 から検索されますが、ダイヤルアップ通信サービス以外のサー ビスは接続できません。

■登録済みのパソコンと接続するには 登録済みのパソコンからFOMA端末に接続する場合、「接続待 機」で「ダイヤルアップ」を接続待機に設定しておけば、パソ コンから接続操作を行うとFOMA端末に接続できます。 「ダイヤルアップ登録待機」中でも接続できます。

### **モデムの確認をする**

通信の設定を行う前にご使用になるモデムのモデム名 やダイヤルアップ接続用に設定されたCOMポート番 号を確認しておきます。

**1** <Windows® XPの場合> **「スタート」「コントロールパネル」を開く ▶ 「パフォーマンスとメンテナンス」 「システム」を開く**

<Windows® 2000 Professionalの場合> **「スタート」「設定」「コントロールパ ネル」を開く「システム」を開く**

- **2 「ハードウェア」タブをクリック 「デバイスマネージャ」をクリックする**
- **3 各デバイスをクリックして、モデム名また はCOMポート番号を確認する**

「ポート(COMとLPT)」、「モデム」の下にモデム名または COMポート番号が表示されています。

「FOMA PC設定ソフト」を使って接続先の設定をするには P.9参照。 「FOMA PC設定ソフト」を使わずに接続先の設定をするには P.20、P.30参照。

### **ダイヤルアップ通信サービスを停止する**

接続中のダイヤルアップ通信サービスを停止します。

### **1** <sup>m</sup> **Bluetooth登録機器リスト**

**2 接続中のBluetooth機器を選択**

### **3 ダイヤルアップYES**

7

ダイヤルアップ通信サービスが停止します。

### **FOMA PC設定ソフトについて**

FOMA端末をパソコンに接続してパケット通信や 64Kデータ通信を行うには、通信に関するさまざま な設定が必要です。「FOMA PC設定ソフト」を使う と、簡単な操作で以下の設定ができます。「FOMA PC設定ソフト」を使わずに、パケット通信や64K データ通信を設定することもできます。(P.20、 P.30参照)

#### ■かんたん設定

ガイドに従い操作することで「FOMAデータ通信用ダイヤル アップの作成」や「W-TCPの設定」などをかんたんに行いま す。

#### ■W-TCPの設定

「FOMAパケット通信」を利用する前に、パソコン内の通信設定 を最適化します。

通信性能を最大限に活用するには、W-TCP設定による通信設定 の最適化が必要になります。

#### ■接続先 (APN) の設定

パケット通信に必要な接続先(APN)の設定を行います。 FOMAパケット通信の接続先には、64Kデータ通信と異なり通 常の電話番号は使用しません。

あらかじめ接続先ごとに、FOMA端末にAPN(Access Point Name)と呼ばれる接続先名を登録し、その登録番号 (cid)を接続先番号欄に指定して接続します。

お買い上げ時、cid※の1番にはmoperaの接続先(APN) 「mopera.ne.jp」が、cid※の3番にはmopera Uの接続先 (APN)「mopera.net」が登録されていますが、その他のプロ バイダや企業内LANに接続する場合は接続先(APN)の設定が 必要になります。

※「Context Identifier」のことで、パケット通信の接続先 (APN)をFOMA端末に登録する番号

#### お知らせ

●旧「W-TCP設定ソフト」、旧「FOMAデータ通信設定ソフト」 または、本「FOMA PC設定ソフト」(バージョン3.0.1)よ り以前のバージョンをインストールされている場合は、あらか じめそれらのソフトをアンインストールしてください。

#### **FOMA PC設定ソフトによる通信の 設定**

### STEP1 ソフトのインストール

#### 「FOMA PC設定ソフト」をインストールしま す。

インストール方法についてはP.9参照。

本「FOMA PC設定ソフト」(バージョン3.0.1)より以前の バージョンがインストールされている場合は、本「FOMA PC設定ソフト」をインストールできませんので、あらかじ めアンインストールしてください。旧「W-TCP設定ソフト」 および、旧「FOMAデータ通信設定ソフト」がインストール されているという画面が出た場合はP.11参照。

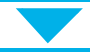

#### STEP2 設定前の準備

#### 各種設定前の準備をします。

各種設定の前にFOMA端末にパソコンが接続され、正しく認 識されていることを確認してください。FOMA USB接続 ケーブル(別売)の取り付け方法ついてはP.3参照。 Bluetoothの接続方法についてはP.7参照。

FOMA端末がパソコンに正しく認識されていない場合、各種 設定および通信を行えません。FOMA端末がパソコンに正し く認識されているか確認するにはP.6参照。

「P903iTV通信設定ファイル」(ドライバ)のインストール 方法についてはP.4~P.6参照。

### STEP3 各種設定作業

#### ご利用の通信に対応した設定をします。

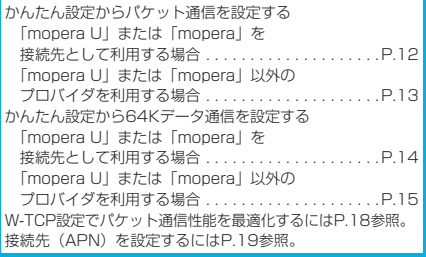

STEP4 接

インターネットに接続します。

### **FOMA PC設定ソフトをインストー ルする**

FOMA端末をパソコンに接続してパケット通信や 64Kデータ通信を行うには、通信に関するさまざま な設定が必要です。

「FOMA PC設定ソフト」を使うと、簡単な操作でダ イヤルアップ、W-TCPや接続先(APN)の設定がで きます。

p必ずAdministrator権限またはパソコンの管理者権限を持った ユーザーで行ってください。

### **FOMA PC設定ソフトインストール時 の注意**

FOMA端末がパソコンに正しく認識されてい るかご確認ください

「FOMA PC設定ソフト」をインストールする前に、 パソコンのデバイス上に「P903iTV通信設定ファイ ル」(ドライバ)が正しく登録されている必要があり ます。(P.6参照)

#### ■FOMA端末をはじめてパソコンに接続すると

下のようなウィザードが開始されます。 FOMAデータ通信を利用するには、ご利用のパソコン側に、 FOMA端末が「通信デバイス」として登録されている必要があ ります。

「P903iTV通信設定ファイル」(ドライバ)のインストールにつ いてはP.4~P.6参照。

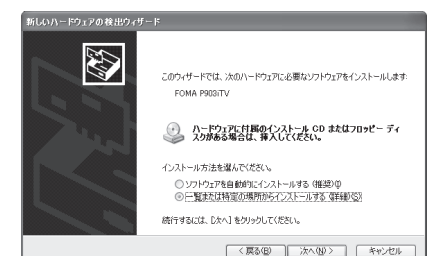

### **FOMA PC設定ソフトをインストール する**

ここではWindows® XPにインストールするときの 画面を掲載しています。お使いのパソコンにより画面 の表示が多少異なります。

#### **1 付属の「FOMA P903iTV用CD-ROM」 をパソコンにセットする**

2 「FOMA PC設定ソフト」をインストールするには **「データリンクソフト・各種設定ソフト」を クリックする**

メニューが動作する推奨環境はMicrosoft® Internet Explorer6.0以降です。お使いのパソコンが推奨環境を満た さないときや、CD-ROMをセットしてもメニューが表示さ れない場合は次の手順で操作してください。 マイコンピュータなどでCD-ROMを参照して、 「FOMA\_PCSET」フォルダ内にある「setup.exe」をダブ ルクリックしてください。

p「FOMA PC設定ソフト」のインストール中にこの画面が 表示された場合は画面を閉じてください。

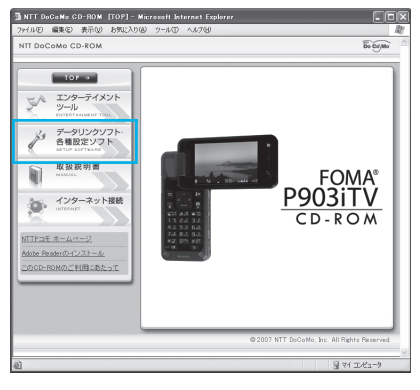

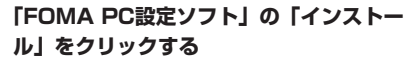

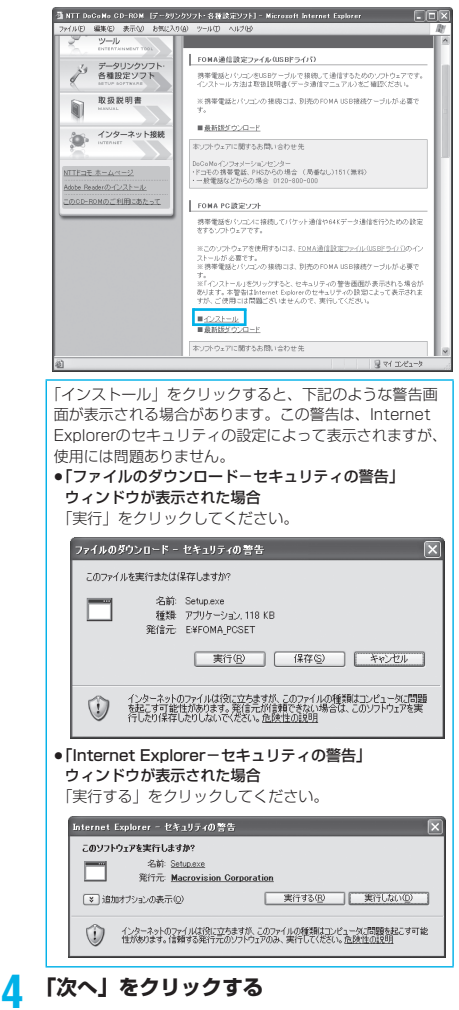

セットアップを始める前に、現在稼働中の他のプログラムが ないことをご確認ください。ご使用中のプログラムがあった 場合は、「キャンセル」をクリックして、ご使用中のプログ ラムを保存終了させたあとインストールを再開してくださ い。

p「旧W-TCP設定ソフト」、「旧FOMAデータ通信設定ソフ ト」および「旧FOMA PC設定ソフト」がインストールさ れているという画面が出た場合はP.11参照。

**5 内容をご確認の上、契約内容にご同意いた だける場合は、「はい」をクリックする**

**6 セットアップタイプを選択する**

セットアップ後、タスクトレイに「W-TCP設定」を常駐さ せるかどうか選択できます。「W-TCP設定」がタスクトレ イにあれば、「W-TCP通信」の設定・解除が簡単に操作で きます。通常は「タスクトレイに常駐する」にチェックを付 けたまま、「次へ」をクリックしてインストールを続けてく ださい。

●「タスクトレイに常駐する」のチェックを外して設定した 場合でも「FOMA PC設定ソフト」の「メニュー」→ 「W-TCP設定をタスクトレイに常駐させる」を選択するこ とにより設定変更可能です。

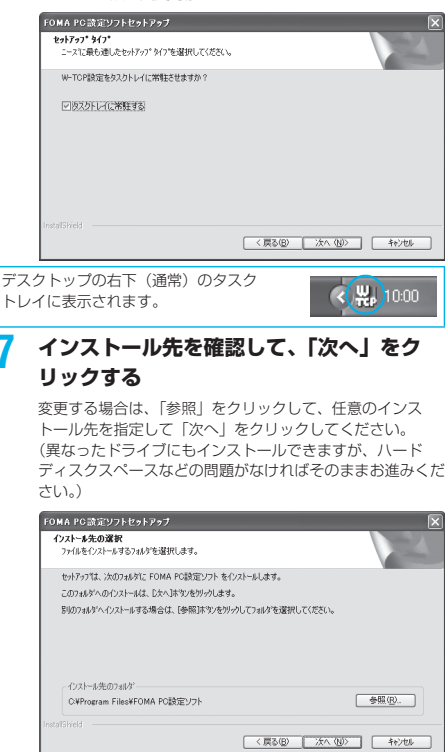

#### **8 プログラムフォルダのフォルダ名を確認し て、「次へ」をクリックする**

変更する場合は、新規フォルダ名を入力して、「次へ」をク リックしてください。

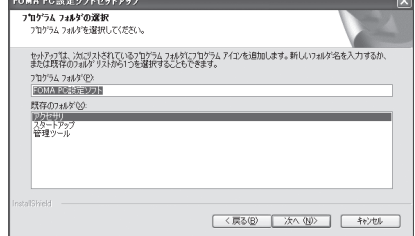

#### **9 「完了」をクリックする**

セットアップが完了すると、「FOMA PC設定ソフト」の操 作画面が起動します。

次ページにつづく

#### ■「FOMA PC設定ソフト」インストール時の画面表示

#### 旧「W-TCP設定ソフト」がインストールされている場合 警告画面が表示されます。

「アプリケーションの追加と削除」から旧バージョンの 「W-TCP設定ソフト」をアンインストールしてください。

#### 旧「FOMAデータ通信設定ソフト」がインストールされている場合 警告画面が表示されます。

「アプリケーションの追加と削除」から旧バージョンの「FOMA データ通信設定ソフト」をアンインストールしてください。

#### 本「FOMA PC設定ソフト」(バージョン3.0.1)より以前の バージョンがインストールされている場合

警告画面が表示されます。

「アプリケーションの追加と削除」から旧バージョンの「FOMA PC設定ソフト」をアンインストールしてください。

#### インストール途中で「キャンセル」を押した場合

セットアップの途中で「キャンセル」や「いいえ」をクリック した場合、確認画面が表示されます。インストールを継続する 場合は「いいえ」を、意図的に中止する場合は「はい」をク リックし、「完了」をクリックしてください。

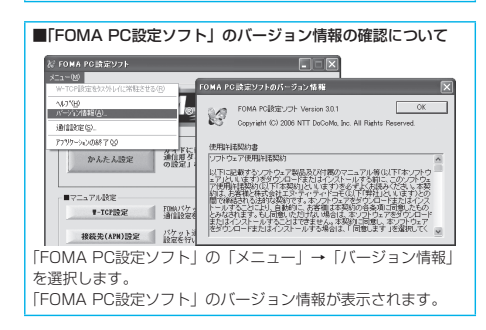

### **通信の設定を行う**

パケット通信や64Kデータ通信に関するさまざまな 設定をします。

簡単に設定できる「オート設定」とパソコンの知識が 必要な「マニュアル設定」があります。 設定の前にFOMA端末がパソコンに接続されている かご確認ください。

### **1 「スタート」「すべてのプログラム」 ▶ 「FOMA PC設定ソフト」 ▶ 「FOMA PC設定ソフト」を開く**

<Windows® 2000 Professionalの場合> 「スタート」→「プログラム」→「FOMA PC設定ソフト」 → 「FOMA PC設定ソフト」を開く

この設定ソフトでは、お客様の選択した「接続方法」および 「接続プロバイダの情報」に従い、表示される設問に対する 選択・入力を進めていくと、簡単にFOMA用ダイヤルアッ プを作成できます。

- ・「かんたん設定」からパケット通信を設定する場合はP.12 参照。
- ・「かんたん設定」から64Kデータ通信を設定する場合は P.14参照。
- ・「W-TCP設定」を設定する場合はP.18参照。
- ・「接続先(APN)設定」をする場合はP.19参照。

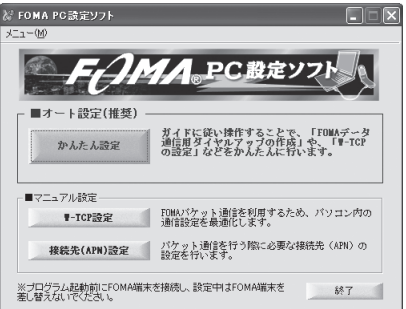

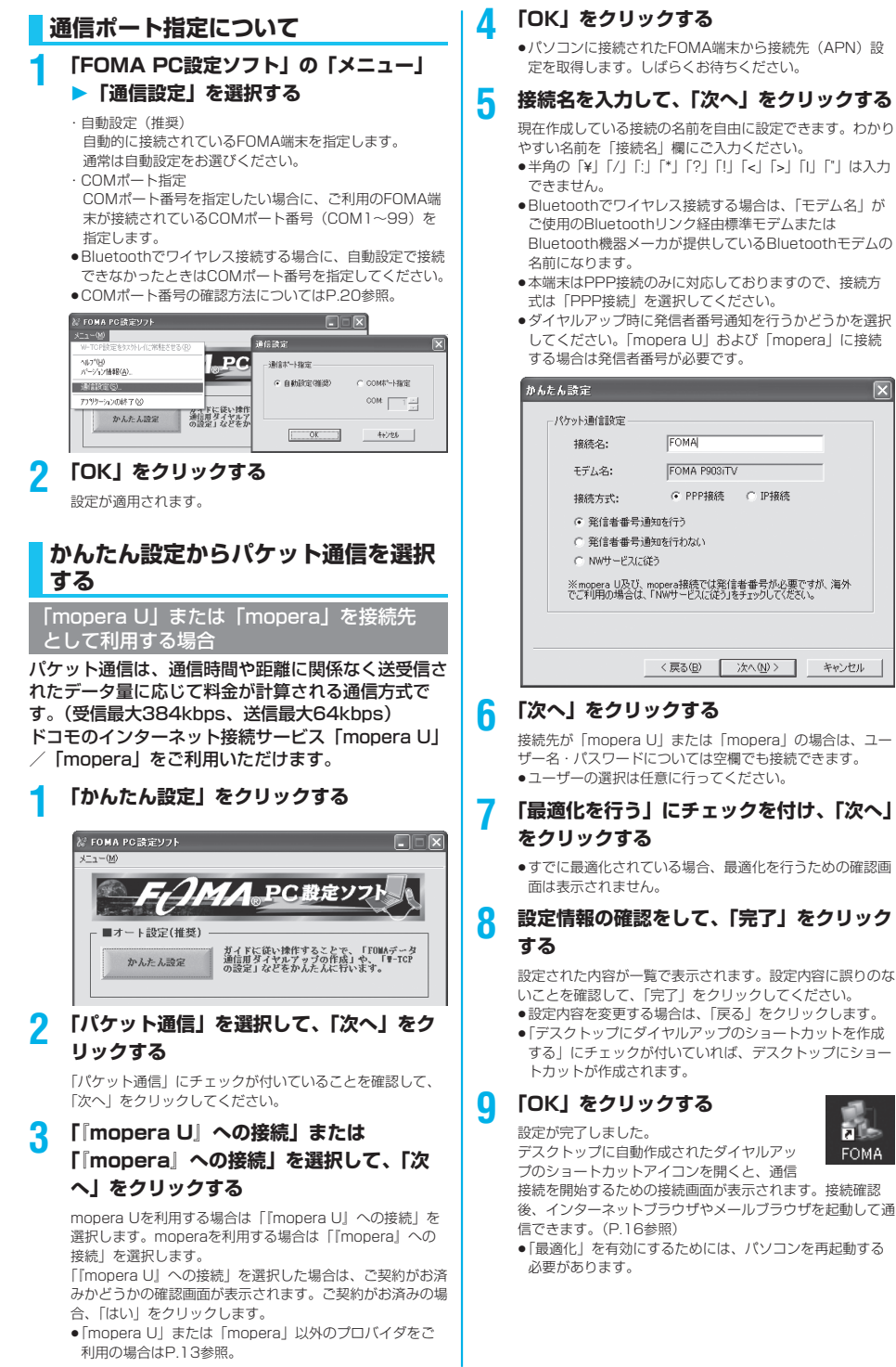

 $\overline{\mathbf{x}}$ 

キャンセル

**FOMA** 

#### 「mopera U」または「mopera」以外の プロバイダを接続先として利用する場合

パケット通信は、通信時間や距離に関係なく送受信さ れたデータ量に応じて料金が計算される通信方式で す。(受信最大384kbps、送信最大64kbps) 「mopera」以外のプロバイダを利用する場合は、別 途契約申し込みなどが必要となる場合があります。

#### **1 「かんたん設定」をクリックする**

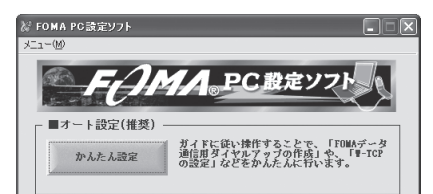

**2 「パケット通信」を選択して、「次へ」をク リックする**

> 「パケット通信」にチェックが付いていることを確認して、 「次へ」をクリックしてください。

#### **3 「その他」を選択して、「次へ」をクリック する**

「その他」にチェックが付いていることを確認して、「次へ」 をクリックしてください。

#### **4 「OK」をクリックする**

●パソコンに接続されたFOMA端末から接続先 (APN)設 定を取得します。しばらくお待ちください。

#### **5 接続名を入力する**

現在作成している接続の名前を自由に設定できます。わかり やすい名前を「接続名」欄にご入力ください。

- ●半角の「¥」「/」「:」「\*」「?」「!」「<」「>」「I」「"」は入力 できません。
- ●「接続先 (APN) の選択」欄には標準で「mopera.ne.jp (PPP接続)」が設定されていますが、「接続先(APN)設 定」画面に進んでください。
- pBluetoothでワイヤレス接続する場合は、「モデム名」が ご使用のBluetoothリンク経由標準モデムまたは Bluetooth機器メーカが提供しているBluetoothモデムの 名前になります。
- ●ダイヤルアップ時に発信者番号通知を行うかどうかを選択 します。発信者番号通知の設定については、ご利用になる プロバイダの指示情報に従ってください。

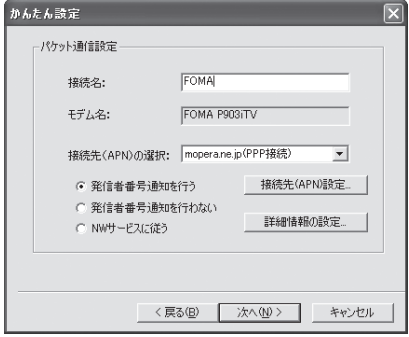

**6 「接続先(APN)設定」をクリックする**

お買い上げ時、番号(cid)1には「mopera.ne.jp」が、番 号 (cid) 3には「mopera.net」が設定されています。「追 加」をクリックして、「接続先(APN)の追加」画面で、 FOMAパケット通信に対応した接続先名(APN)を正しく 入力して、「OK」をクリックします。 「パケット通信設定」の画面に戻ります。新たに設定した接 続先(APN)を選択して、よろしければ「OK」をクリック してください。

p本端末はPPP接続のみに対応しておりますので、接続方 式は「PPP接続」を選択してください。 プロバイダの接続先(APN)、対応する接続方式について は、各プロバイダにお問い合わせください。

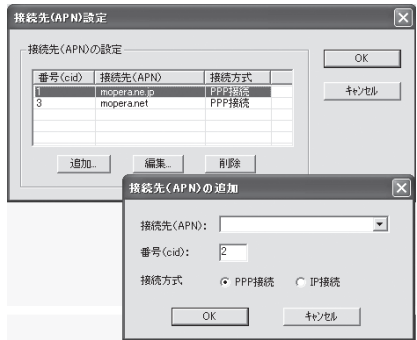

### **7 「詳細情報の設定」をクリックする**

「IPアドレス」・「ネームサーバー」の設定画面が表示されま す。ご加入のプロバイダや、社内LANなどのダイヤルアッ プ情報として入力が必要な場合は、入力指示情報をもとに、 各種アドレスを設定して「OK」をクリックします。

### **8 「次へ」をクリックする**

### **9 ユーザー名・パスワードを設定して、「次 へ」をクリックする**

ユーザー名・パスワードの設定は、インターネットサービス プロバイダから提供された各種情報を、大文字・小文字など に注意し、正確に入力してください。 ●ユーザーの選択は任意に行ってください。

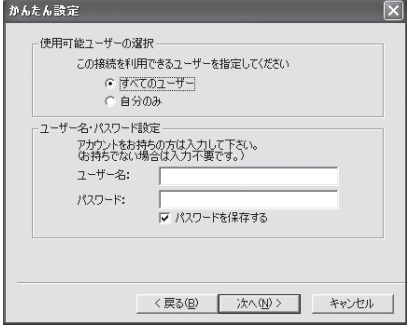

次ページにつづく

### **10「最適化を行う」にチェックを付け、「次へ」 をクリックする**

- pすでに最適化されている場合、最適化を行うための確認画 面は表示されません。
- **11設定情報の確認をして、「完了」をクリック**

### **する**

設定された内容が一覧で表示されます。設定内容に誤りのな いことを確認して、「完了」をクリックしてください。 ●設定内容を変更する場合は、「戻る」をクリックします。

p「デスクトップにダイヤルアップのショートカットを作成 する」にチェックが付いていれば、デスクトップにショー トカットが作成されます。

### **12「OK」をクリックする** 設定が完了しました。

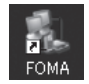

デスクトップに自動作成されたダイヤルアッ プのショートカットアイコンを開くと、通信

接続を開始するための接続画面が表示されます。接続確認 後、インターネットブラウザやメールブラウザを起動して通 信できます。(P.16参照)

p「最適化」を有効にするためには、パソコンを再起動する 必要があります。

### **かんたん設定から64Kデータ通信を選 択する**

「mopera U」または「mopera」を接続先 として利用する場合

64Kデータ通信は接続した時間量に応じて料金が計 算される通信方式です。(通信速度最大64kbps) ドコモのインターネット接続サービス「mopera U」 /「mopera」をご利用いただけます。

**1 「かんたん設定」をクリックする**

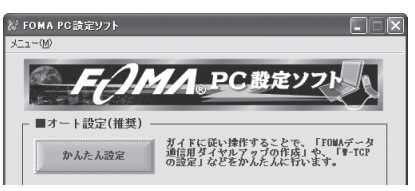

**2 「64Kデータ通信」を選択して、「次へ」を クリックする**

「64Kデータ通信」にチェックが付いていることを確認し て、「次へ」をクリックしてください。

### **3 「『mopera U』への接続」または 「『mopera』への接続」を選択して、「次 へ」をクリックする**

mopera Uを利用する場合は「『mopera U』への接続」を 選択します。moperaを利用する場合は「『mopera』への 接続」を選択します。

「『mopera U』への接続」を選択した場合は、ご契約がお済 みかどうかの確認画面が表示されます。ご契約がお済みの場 合、「はい」をクリックします。

●「mopera U」または「mopera」以外のプロバイダをご 利用の場合はP.15参照。

### **4 接続名を入力して、「次へ」をクリックする**

現在作成している接続の名前を自由に設定できます。わかり やすい名前を「接続名」欄にご入力ください。 また、「モデムの選択」欄で、FOMA P903iTVが表示され ていることをご確認ください。

- ●半角の「¥|「/|「:|「\*|「?|「!|「<|「>|「||「"| は入力 できません。
- pBluetoothでワイヤレス接続する場合は、「モデムの選択」 で、ご使用のBluetoothリンク経由標準モデムまたは Bluetooth機器メーカが提供しているBluetoothモデムの 名前を選択してください。
- pダイヤルアップ時に発信者番号通知を行うかどうかを選択 してください。「mopera U」および「mopera」に接続 する場合は発信者番号が必要です。

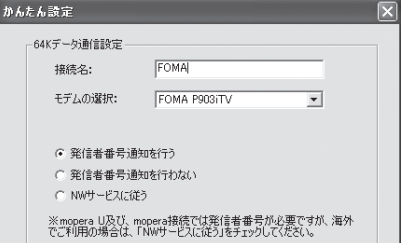

### **5 「次へ」をクリックする**

接続先が「mopera U」または「mopera」の場合は、ユー ザー名・パスワードについては空欄でも接続できます。 ●ユーザーの選択は任意に行ってください。

**6 設定情報の確認をして、「完了」をクリック する**

設定された内容が一覧で表示されます。設定内容に誤りのな いことを確認して、「完了」をクリックしてください。

- ●設定内容を変更する場合は、「戻る」をクリックします。
- p「デスクトップにダイヤルアップのショートカットを作成 する」にチェックが付いていれば、デスクトップにショー トカットが作成されます。

### **7 「OK」をクリックする**

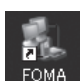

設定が完了しました。 デスクトップに自動作成されたダイヤルアッ プのショートカットアイコンを開くと、通信

接続を開始するための接続画面が表示されます。接続確認 後、インターネットブラウザやメールブラウザを起動して通 信できます。(P.16参照)

「mopera U」または「mopera」以外の プロバイダを接続先として利用する場合

64Kデータ通信は接続した時間量に応じて料金が計 算される通信方式です。(通信速度最大64kbps) 「mopera」以外のプロバイダを利用する場合は、別 途契約申し込みなどが必要となる場合があります。

### **1 「かんたん設定」をクリックする**

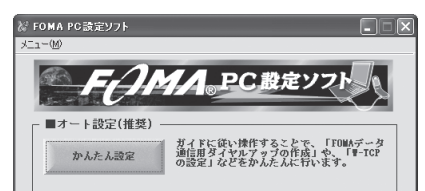

### **2 「64Kデータ通信」を選択して、「次へ」を クリックする**

「64Kデータ通信」にチェックが付いていることを確認し て、「次へ」をクリックしてください。

### **3 「その他」を選択して、「次へ」をクリック する**

「その他」にチェックが付いていることを確認して、「次へ」 をクリックしてください。

### **4 ダイヤルアップ情報を入力する**

「mopera U」または「mopera」以外のISDN同期64K対 応プロバイダに接続する場合は、ダイヤルアップ作成時に、 ①接続名の入力(任意) ②モデムの選択(FOMA P903iTV) ③プロバイダ接続の電話番号 をそれぞれに登録します。 ④ダイヤルアップ時に発信者番号通知を行うかどうかを選択 します。

プロバイダ情報を元に正しく入力してください。

- ●発信者番号通知の設定については、ご利用になるプロバイ ダの指示情報に従ってください。
- p「接続名」欄に半角の「¥」「/」「:」「\*」「?」「!」「<」「>」 「|」「"」は入力できません。
- pBluetoothでワイヤレス接続する場合は、「モデムの選択」 で、ご使用のBluetoothリンク経由標準モデムまたは Bluetooth機器メーカが提供しているBluetoothモデムの 名前を選択してください。

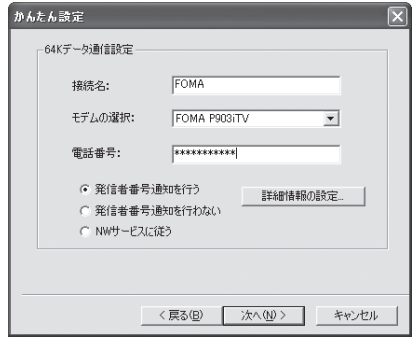

### **5 「詳細情報の設定」をクリックする**

「IPアドレス」・「ネームサーバー」の設定画面が表示されま す。ご加入のプロバイダや、社内LANなどのダイヤルアッ プ情報として入力が必要な場合は、入力指示情報をもとに、 各種アドレスを設定して「OK」をクリックします。

### **6 「次へ」をクリックする**

### **7 ユーザー名・パスワードを設定して、「次 へ」をクリックする**

ユーザー名・パスワードの設定は、インターネットサービス プロバイダから提供された各種情報を、大文字・小文字など に注意し、正確に入力してください。 ●ユーザーの選択は任意に行ってください。

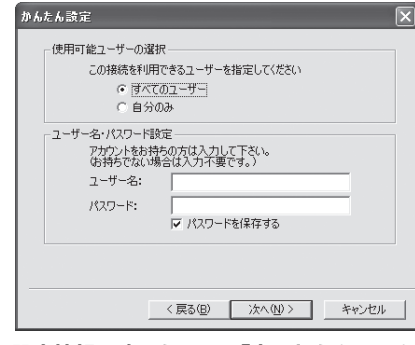

#### **8 設定情報の確認をして、「完了」をクリック する**

設定された内容が一覧で表示されます。設定内容に誤りのな いことを確認して、「完了」をクリックしてください。

- ●設定内容を変更する場合は、「戻る」をクリックします。
- ●「デスクトップにダイヤルアップのショートカットを作成 する」にチェックが付いていれば、デスクトップにショー トカットが作成されます。

#### **9 「OK」をクリックする**

設定が完了しました。

デスクトップに自動作成されたダイヤルアッ プのショートカットアイコンを開くと、通信

接続を開始するための接続画面が表示されます。接続確認 後、インターネットブラウザやメールブラウザを起動して通 信できます。(P.16参照)

FOMA

### **設定した通信を実行する**

ここではWindows® XPを例にしてダイヤルアップ 接続を説明します。P.3の手順に従って、FOMA端末 とパソコンを接続します。

### **1 デスクトップのダイヤルアップの ショートカットアイコンをダブル クリックする**

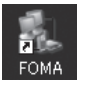

通信設定で作成されたFOMA接続のショートカットアイコンを 開くと、通信接続を開始するための接続画面が表示されます。 ●ショートカットアイコンがない場合は以下の操作でアイコ ンを表示します。 <Windows® XPの場合> 「スタート」→「すべてのプログラム」→「アクセサリ」 →「通信」→「ネットワーク接続」 <Windows® 2000 Professionalの場合> 「スタート」→「プログラム」→「アクセサリ」→「通信」 →「ネットワークとダイヤルアップ接続」

### **2 ユーザー名、パスワードを入力し、「ダイヤ ル」をクリックする**

- ●「mopera U」または「mopera」の場合はユーザー名、 パスワードについては空欄でも接続できます。
- p「次のユーザーが接続するとき使用するために、このユー ザー名とパスワードを保存する」にチェックを付けると、 このユーザーもしくはすべてのユーザーは次回から入力す る必要がなくなります。

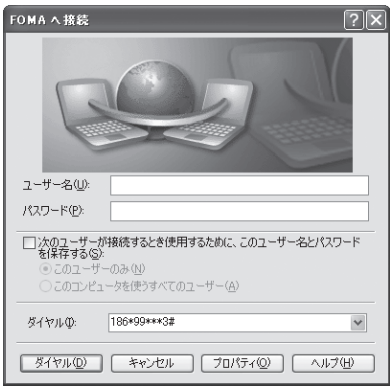

#### **3 タスクトレイのダイヤル**  $\alpha$   $\blacksquare$  10:00 **アップアイコンをクリック**

### **して、接続されたことを確認する**

●ブラウザソフトを起動してホームページを閲覧したり、電 子メールなどを利用できます。

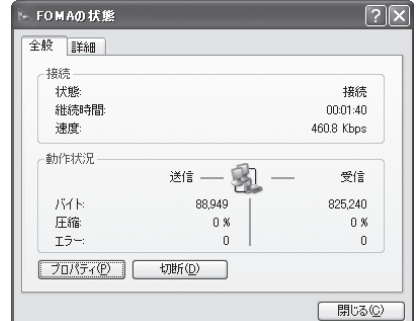

#### お知らせ

- pダイヤルアップ設定を行ったFOMA端末でダイヤルアップ接続 を行ってください。異なるFOMA端末を接続する場合は、再度、 通信設定ファイル(ドライバ)のインストールが必要になるこ とがあります。
- p通信中はFOMA端末の消費電力が大きくなります。
- pパケット通信中は、FOMA端末に通信状態が表示されます。

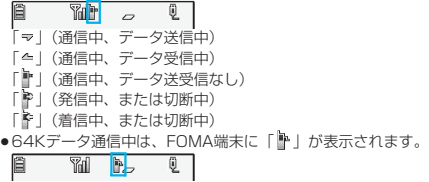

#### 切断のしかた

**1 タスクトレイのダイヤル アップアイコンをクリック する**

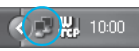

**2 「切断」をクリックする**

#### お知らせ

- ●ブラウザソフトを終了しただけでは、通信回線は切断されない 場合があります。確実に切断するためには、この手順に従って 回線を切断してください。
- pパソコンに表示される通信速度は実際の通信速度とは異なる場 合があります。

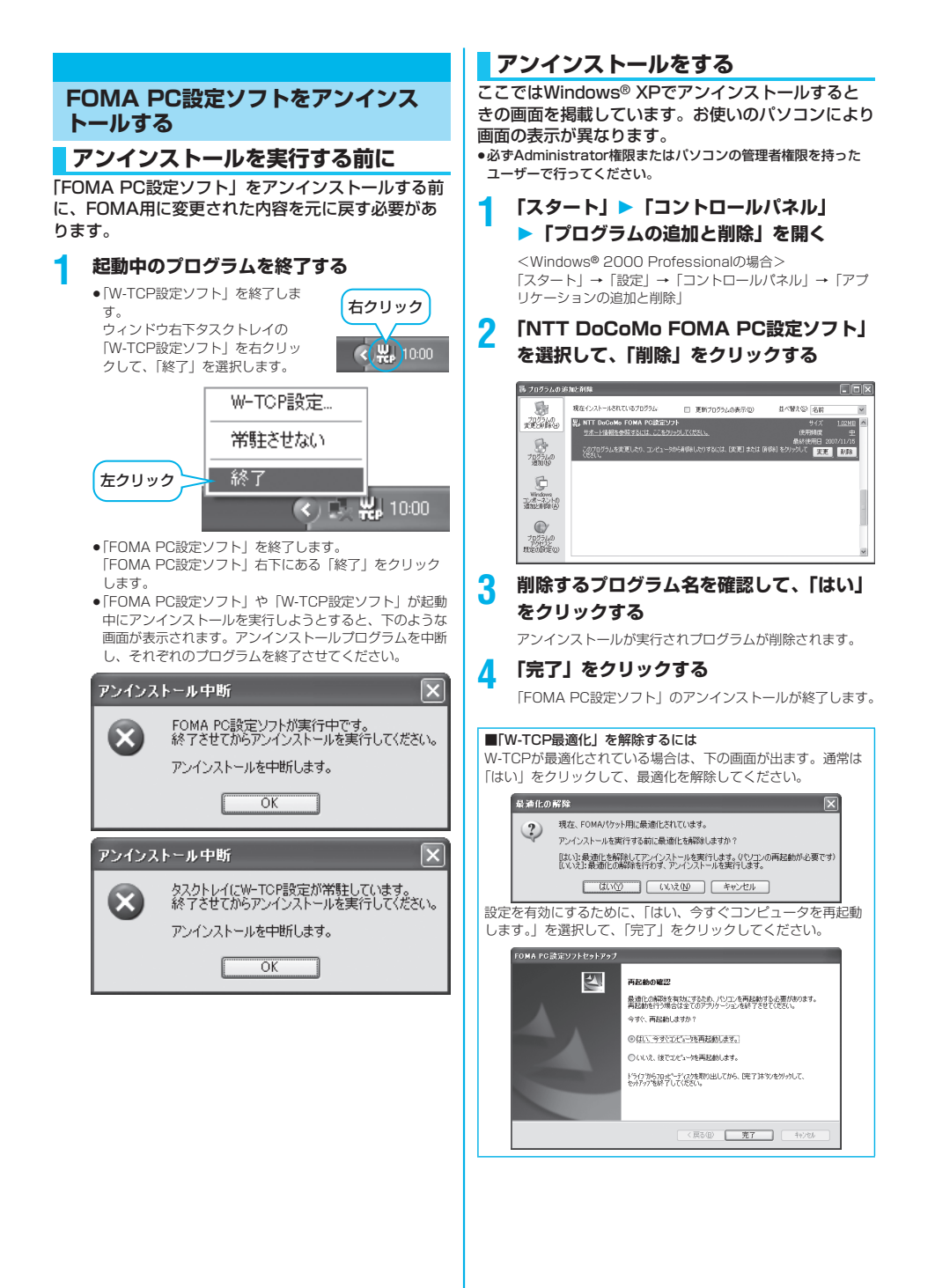

#### **3 「OK」をクリックする W-TCP設定 4 「はい」をクリックする W-TCP設定ソフトの役割** 設定を有効にするために、パソコンを再起動します。 「W-TCP設定ソフト」はFOMAネットワークでパ ケット通信を行う際に、TCP/IPの伝送能力を最適化 Windows® 2000 Professionalの場合 するための「TCPパラメータ設定」ツールです。 **1** <「FOMA PC設定ソフト」から操作する場合> **「FOMA PC設定ソフト」を起動して、** FOMA端末の通信性能を最大限に活用する前に、こ のソフトウェアによる通信設定の最適化が必要です。 「かんたん設定」で「最適化を行う」にチェックを入 **「マニュアル設定」の「W-TCP設定」を** れてダイヤルアップを作成した場合、ここでは最適化 **クリックする** を行う必要はありません。 ■マニュアル辞宗… **最適化の設定と削除** ■-TCP設定 - FOHAパケット通信を利用するため、パソコン内の<br>- ■-TCP設定 - 通信設定を最適化します。 接続先(APN)設定 教をそ行います。<br>最終先(APN)設定 設定を行います。 Windows® XPの場合 Windows® XPの場合はダイヤルアップごとに最適 化設定が可能です。 <タスクトレイから操作する場合> **タスクトレイの「W-TCPアイコン」をク 1** <「FOMA PC設定ソフト」から操作する場合> **リックして、プログラムを起動する 「FOMA PC設定ソフト」を起動して、 「マニュアル設定」の「W-TCP設定」を** 左クリック**クリックする** ■マニュアル設定  $\mathscr{P}$  of Eq. ( ■ FOMAパケット通信を利用するため、パソコン内の<br>■ 前信時定を最適化します。 17:20 ♥-TCP設定 接続先(APN)設定 パケット通信を行う際に必要な接続先 (APN) の **2** <最適化されていない場合> **「最適化を行う」をクリックする** <タスクトレイから操作する場合> 「384Kbps」を選択して最適化を行ってください。 **タスクトレイの「W-TCPアイコン」を** <最適化されている場合> **クリックして、プログラムを起動する 「最適化を解除する」をクリックする** 左クリック FOMA端末以外での通信などの理由で設定を解除する場合 に、最適化を解除してください。  $\left(\frac{\mathbf{u}}{2}\right)$  9:03 **3 「OK」をクリックする 2** <システム設定が最適化されていない場合> **「最適化を行う」をクリックする 4 「はい」をクリックする** 「384Kbps」を選択して最適化を行ってください。 設定を有効にするために、パソコンを再起動します。 最適化するダイヤルアップを選択し、「実行」をクリックす ると、システム設定、ダイヤルアップ設定それぞれの最適化 が実行されます。 <システム設定が最適化されている場合> 内容の変更などがある場合は設定を行ってください。 <最適化を解除する場合> **「システム設定」「最適化を解除する」を クリックする** FOMA端末以外での通信などの理由で設定を解除する場合 に、最適化を解除してください。 製 W-TCP設定(ダイヤルアップ) FOMAパケット通信用のダイヤルアップを選択してください。 最適化 変更 | 速度 | 現在 | ダイヤルアップ名 | モデム名 384Kbps 最適化 FOMA<br>384Kbps 非最適化 moperal FOMA P903iTV 図する 口する FOMA P903/TV ロする - 384Kbps 非最適化 mopera1<br>図する - 384Kbps 最適化 ドコモワールド<br>■<br>ロする - 384Kbps 非最適化 会社用<br>ロする - 384Kbps 非最適化 自宅用 FOMA P903/TV FOMA POR FOMA P903ITV 実行 | キャンセル

18

システム設定 | ※FOMAパケット通信用に設定したパソコン内の設定を解除します。

### **接続先(APN)の設定**

パケット通信を行う場合の接続先(APN)の設定を します。

FOMAパケット通信の接続先には、64Kデータ通信 と異なり通常の電話番号は使用しません。あらかじめ 接続先毎に、FOMA端末にAPN(Access Point Name)と呼ばれる接続先名を登録し、その登録番 号(cid)を接続先電話番号欄に指定して接続しま す。

cid(Context Identifier)とはパケット通信の接続 先(APN)をFOMA端末に登録する番号のことで す。(P.22参照)

#### **1 「FOMA PC設定ソフト」を起動して、 「マニュアル設定」の「接続先(APN)設 定」をクリックする**

■マニュアル設定 接続先(APN)設定 パケット通信を行う際に必要な接続先 (APN) の

**2 「OK」をクリックする**

「OK」をクリックすると、接続されたFOMA端末に自動ア クセスし、登録されている「接続先(APN)設定」を読み 込みます。また、設定情報は手順3でメニューの「ファイ ル」→「FOMA端末から設定を取得」からも読み込めます。

### **3 接続先(APN)の設定をする**

pFOMA端末が接続されていない場合、この画面は表示され ません。

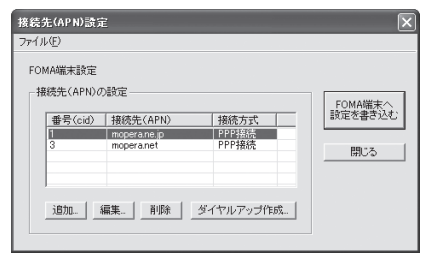

#### 接続先 (APN) の追加・編集・削除

- ·接続先 (APN) の追加をする場合は「追加」をクリック してください。
- ・登録済みの接続先(APN)を編集(修正)する場合は 「編集」をクリックします。
- ・登録済みの接続先(APN)を削除したい場合は、対象の 接続先(APN)を選択して「削除」をクリックしてくだ さい。
	- ※「cid1」と「cid3」に登録されている接続先 (APN) は削除できません。(「cid3」を選択して「削除」をク リックしても、実際には削除されず、「mopera.net」 に戻ります。)

#### ファイルへの保存

メニューの「ファイル」→「上書き保存」/「名前を付けて 保存」からの操作で、FOMA端末に登録された接続先 (APN)設定のバックアップを取ったり、編集中の接続先 (APN)設定を保存したりできます。

#### ファイルからの読み込み

メニューの「ファイル」→「開く」からの操作で、パソコン に保存されている接続先(APN)設定を読み込めます。

#### FOMA端末からの接続先(APN)情報の読み込 み

メニューの「ファイル」→「FOMA端末から設定を取得」 からの操作で、接続先(APN)設定をFOMA端末から読み 込めます。

FOMA端末への接続先(APN)情報の書き込み 「FOMA端末へ設定を書き込む」をクリックすると、表示さ れている接続先(APN)設定をFOMA端末に書き込めます。 なお、IP接続に対応していないFOMA端末に、IP情報は書 き込めません。

#### ダイヤルアップ作成機能

接続先(APN)設定画面上で追加・編集された接続先 (APN)を選択し、「ダイヤルアップ作成」をクリックする と、パケット通信ダイヤルアップが作成できます。FOMA 端末に接続先(APN)情報の書き込みがされていない場合 は、FOMA端末設定書き込み確認画面が表示されますので、 「はい」をクリックします。書き込み終了後、「パケット通信 ダイヤルアップ作成画面」が表示されます。 任意の接続先名を入力し、「アカウント・パスワードの設定」 をクリックしてください。(mopera Uまたはmoperaの場 合は空欄でも接続できます。) ユーザー名とパスワードを入力し、使用可能ユーザーの選択 をして「OK」をクリックしてください。 ご利用のインターネットサービスプロバイダより、IPおよ びDNS情報の設定が指示されている場合、「詳細情報の設 定」をクリックし、必要な情報を登録後、「OK」をクリッ クしてください。

設定入力が完了したら、「OK」をクリックしてください。 ----<br>ダイヤルアップが作成されます。

「mopera U」または「mopera」を利用する場合はP.12参 照。

「mopera U」または「mopera」以外のプロバイダを利用 する場合はP.13参照。

#### お知らせ

●接続先 (APN) は、FOMA端末に登録される情報であるため、 異なるFOMA端末を接続する場合は、再度FOMA端末に接続 先 (APN) を登録する必要があります。

pパソコン側の接続先(APN)を継続利用する場合は、同一cid 番号に同一接続先(APN)をFOMA端末に登録してください。

### **ダイヤルアップネットワークの設定を する**

### **パケット通信の設定をする**

「FOMA PC設定ソフト」を使わずに、パケット通信 の接続を設定する方法について説明します。 パケット通信では、パソコンからさまざまな設定を行 う場合にATコマンドを使用します。設定を行うため には、ATコマンドを入力するための通信ソフトが必 要です。ここでは、Windows®標準添付の「ハイ パーターミナル」を使って説明します。 ドコモのインターネット接続サービス「mopera U」 または「mopera」をご利用になる場合は、接続先 (APN)の設定(P.21参照)は不要です。 発信者番号通知/非通知の設定(P.23参照)は必要 に応じて行います。(「mopera U」または 「mopera」をご利用の場合は、「通知」に設定する必 要があります。) <ATコマンドによるパケット通信設定の流れ> COMポート番号を確認する(P.20参照)

ATコマンド入力をサポートする通信ソフトを起動する (P.21「接続先(APN)の設定をする」手順3参照)

 $\blacktriangledown$ 接続先(APN)の設定をする(P.22手順7参照)

> 発信者番号の通知/非通知を設定する (P.23手順2参照)

 $\blacksquare$ その他の設定をする(P.31参照)

通信ソフトを終了する(P.22手順9参照)

#### ■ATコマンドについて

- pATコマンドとは、モデム制御用のコマンドです。FOMA端末 はATコマンドに準拠し、さらに拡張コマンドの一部や独自の ATコマンドをサポートしています。
- pATコマンドを入力することによって、パケット通信やFOMA 端末の詳細な設定、設定内容の確認(表示)ができます。
- ●入力したATコマンドが表示されない場合は「ATE1 回」と入 力してください。

### **COMポート番号を確認する**

手動で通信設定を行う場合、「P903iTV通信設定 ファイル」(ドライバ)のインストール後に組み込ま れた「FOMA P903iTV」(モデム)に割り当てられ たCOMポート番号を指定する必要があります。確認 方法はご利用になるパソコンのOSによって異なりま す。

● ドコモのインターネット接続サービス「mopera UI または 「mopera」をご利用になる場合、接続先(APN)の設定が不要 なため、モデムの確認をする必要はありません。

#### Windows® XPの場合

- **1 「スタート」「コントロールパネル」を開く**
- **2 「コントロールパネル」の「プリンタとその 他のハードウェア」から「電話とモデムの オプション」を開く**
- **3 「所在地情報」の画面が表示された場合は、 「市外局番/エリアコード」を入力して、 「OK」をクリックする**
- **4 「モデム」タブを開き、「FOMA P903iTV」 の「接続先」欄のCOMポート番号を確認し て、「OK」をクリックする**
	- pBluetoothでワイヤレス接続する場合は、ご使用の Bluetoothリンク経由標準モデムまたはBluetooth機器 メーカが提供しているBluetoothモデムの「接続先」欄の COMポート番号を確認してください。
	- ●確認したCOMポート番号は、接続先 (APN)の設定 (P.21参照)で使用します。
	- ●プロパティ画面に表示される内容およびCOMポート番号 は、お使いのパソコンによって異なります。

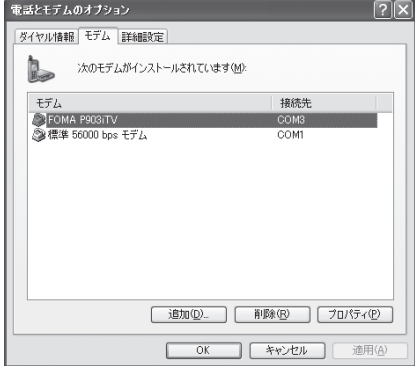

#### Windows® 2000 Professionalの場合

- **1 「スタート」「設定」 ▶「コントロールパネル」を開く**
- **2 「コントロールパネル」の「電話とモデムの オプション」を開く**
- **3 「所在地情報」の画面が表示された場合は、 「市外局番」を入力して、「OK」をクリッ クする**
- **4 「モデム」タブを開き、「FOMA P903iTV」 の「接続先」欄のCOMポート番号を確認し て、「OK」をクリックする**
	- pBluetoothでワイヤレス接続する場合は、ご使用の Bluetoothリンク経由標準モデムまたはBluetooth機器 メーカが提供しているBluetoothモデムの「接続先」欄の COMポート番号を確認してください。
	- ●確認したCOMポート番号は、接続先 (APN) の設定 (P.21参照)で使用します。
	- ●プロパティ画面に表示される内容およびCOMポート番号 は、お使いのパソコンによって異なります。

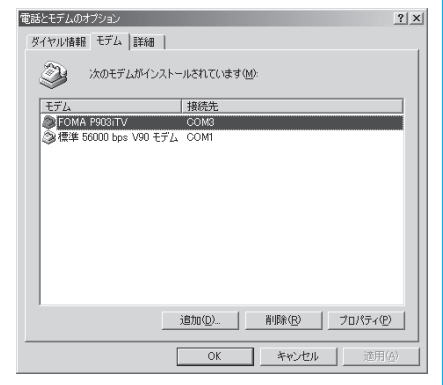

### **接続先(APN)の設定をする**

パケット通信を行う場合の接続先(APN)を設定し ます。接続先 (APN) は10個まで登録でき、1~ 10の 「cid」 (P.22参照) という番号で管理されま す。 「mopera U」または「mopera」をご利用になる場 合は、接続先(APN)の設定は不要です。 ここでは接続先(APN)が「XXX.abc」で、 FOMA USB接続ケーブル(別売)を利用した場合を 例として説明します。実際のAPNはインターネット サービスプロバイダまたはネットワーク管理者にお問 い合わせください。

ここでの設定はダイヤルアップネットワークの設定 (P.23参照)での接続先番号となります。

#### Windows® XPの例

- **1 FOMA端末とFOMA USB接続ケーブルを 接続する**
- **2 FOMA端末の電源を入れて、FOMA端末 と接続したFOMA USB接続ケーブルをパ ソコンに接続する**

### **3 ハイパーターミナルを起動する**

「スタート」→「すべてのプログラム」→「アクセサリ」→ 「通信」→「ハイパーターミナル」を開きます。 ハイパーターミナル起動後に、「『既定のTelnet』プログラ ムにしますか?」と表示された場合、任意で設定します。設 定内容につきましては、パソコンメーカおよびマイクロソフ トにご確認ください。

●Windows® 2000 Professionalでは、パソコンで 「スタート」→「プログラム」→「アクセサリ」→「通信」 →「ハイパーターミナル」を開きます。

### **4 「名前」の欄に任意の名前を入力して、 「OK」をクリックする**

ここでは例として「Sample」と入力します。

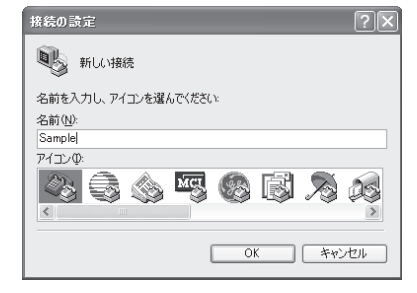

#### **5 接続方法を選択する**

#### <「FOMA P903iTV」のCOMポート番号を 選択できる場合>

「接続方法」で「FOMA P903iTV」がインストールされた COMポート番号を選択して「OK」をクリックします。 このあと手順6へ進んでください。

pここでは例として「COM3」を選択します。実際に「接 続方法」で選択する「FOMA P903iTV」のCOMポート 番号についてはP.20参照。

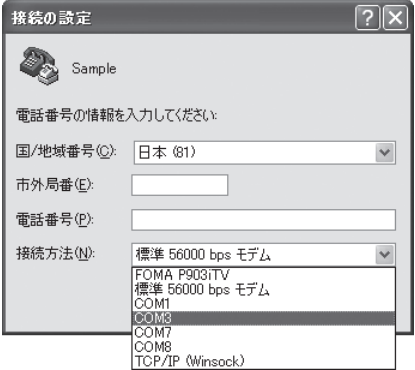

#### <「FOMA P903iTV」のCOMポート番号を 選択できない場合>

「キャンセル」をクリックして「接続の設定」画面を閉じ、 次の操作を行ってください。

- (1)「ファイル」メニュー→「プロパティ」を選択します。
- (2)「Sampleのプロパティ」画面の「接続の設定」タブの 「接続方法」の欄で「FOMA P903iTV」を選択しま す。
- (3)「国/地域番号と市外局番を使う」のチェックを外しま す。
- (4)「OK」をクリックします。

#### このあと手順7へ進んでください。

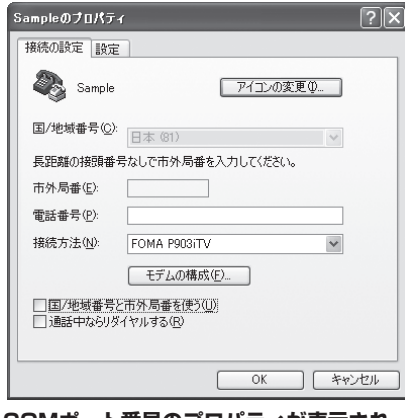

#### **6 COMポート番号のプロパティが表示され るので、「OK」をクリックする**

●手順5でCOMポート番号を選択した場合に表示されます。

### **7 接続先(APN)を設定する**

AT+CGDCONT=cid,"PPP","APN"の形式で入力します。 cid: 2もしくは4~10までのうち任意の番号を入力しま す。

※すでにcidが設定してある場合は、設定が上書きされます ので注意してください。

"PPP"についてはそのまま"PPP"と入力します。 "APN": APNを" "で囲んで入力します。

(例:cidの2番にXXX.abcというAPNを設定する場合) AT+CGDCONT=2,"PPP","XXX.abc"

入力後 コを押して、OKと表示されればAPNの設定は完了 です。

p現在のAPN設定を確認したい場合は、 「AT+CGDCONT? ロ | と入力します。 APN設定が一覧で表示されます。

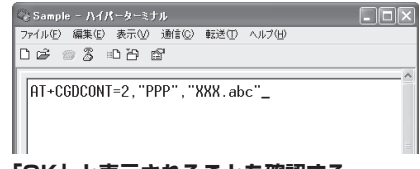

### **8 「OK」と表示されることを確認する**

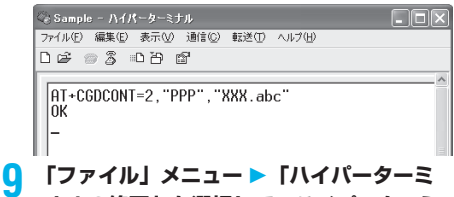

- **ナルの終了」を選択して、ハイパーターミ ナルを終了する**
	- p「現在、接続されています。切断してもよろしいですか?」 と表示されたときは、「はい」を選択してください。
	- p「セッションXXXを保存しますか?」と表示されますが、 特に保存する必要はありません。

#### お知らせ

- ●接続先(APN)は、FOMA端末に登録される情報であるため、 異なるFOMA端末を接続する場合は、再度FOMA端末に接続 先 (APN) を登録する必要があります。
- pパソコン側の接続先(APN)を継続利用する場合は、同一cid 番号に同一接続先(APN)をFOMA端末に登録してください。
- ●入力したATコマンドが表示されない場合は「ATE1 回」と入 力してください。

#### ■cid (登録番号)について

FOMA端末にはcid1からcid10までの登録番号があり、お買い 上げ時、cid1には「mopera.ne.jp」が、cid3には [mopera.net] が接続先 (APN) として登録されています。 「mopera U」または「mopera」以外に接続する場合は、cid2 とcid4~10のいずれかにプロバイダまたはネットワーク管理者 より指示される接続先(APN)を設定する必要があります。

#### お買い上げ時のcid登録

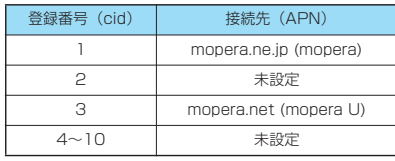

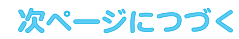

■cidに登録した接続先 (APN) に接続するときの「電話番号」 について

- 「\*99\*\*\*<cid番号>#」
- (例)cid2に登録した接続先(APN)に接続する場合 \*99\*\*\*2#

■接続先(APN)設定のリセット/確認について 接続先(APN)設定のリセット/確認もATコマンドを使って行 います。

#### 接続先(APN)設定のリセット

リセットを行った場合、cid=1の接続先 (APN)設定が 「mopera.ne.jp」(初期値)に、cid=3の接続先 (APN)設定が 「mopera.net」(初期値)に戻り、cid=2とcid4~10の設定は 未登録となります。 (入力方法) AT+CGDCONT=<br />  $\Box$ <br />
(すべてのcidをリセットする場合) AT+CGDCONT= 〈cid〉 <a>  $\Box$  (特定のcidのみリセットする場合)

#### 接続先(APN)設定の確認

現在の設定内容を表示させます。 (入力方法) AT+CGDCONT?

### **発信者番号の通知/非通知を設定する**

パケット通信を行うときに、通知/非通知設定(接続 先にお客様の発信者番号を通知するかどうかの設定) を行えます。発信者番号はお客様の大切な情報なの で、通知する際には十分にご注意ください。発信者番 号の通知/非通知設定は、ダイヤルアップ接続を行う 前にATコマンド(\*DGPIRコマンド)で設定できま す。

#### **1 「ハイパーターミナル」などの通信ソフトを 起動する**

●「ハイパーターミナル」での操作方法についてはP.21参 照。

#### **2 \*DGPIRコマンド(P.33参照)で発信者 番号の通知/非通知を設定する**

●発信/着信応答のときに自動的に184 (非通知)を付け る場合は、

AT \* DGPIR=1回と入力します。

●発信/着信応答のときに自動的に186 (通知)を付ける 場合は、 AT\*DGPIR=2日と入力します。

-<br>- ^ Sample - ハイパーターミナル<br>- ファイル(E) - 編集(E) - 表示(<u>V) - 通信(C) - 転送(T) - ヘルブ(H)</u>  $D \ncong \ncong \ncong \ncong \ncong$ 

 $|AT*DGPIR=1$ 

### **3 「OK」と表示されることを確認する**

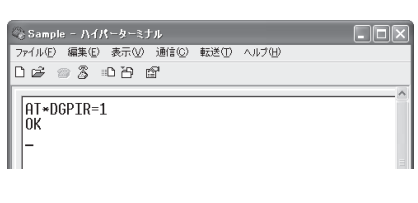

23

 $\Box$ o $\times$ 

#### お知らせ

- ●ドコモのインターネット接続サービス「mopera U」または 「mopera」をご利用になる場合は、発信者番号を「通知」に 設定する必要があります。
- ●入力したATコマンドが表示されない場合は「ATE1 回」と入 力してください。

■ダイヤルアップネットワークでの通知/非通知設定について ダイヤルアップネットワークの設定(P.23参照)でも、接続先 の番号に186(通知)/184(非通知)を付けることができま す。 \*DGPIRコマンド、ダイヤルアップネットワークの設定の両方 で186(通知)/184(非通知)の設定を行った場合、以下の ようになります。 ダイヤルアップネッ トワークの設定 (cid=3の場合) \*DGPIR コマンドに よる通知/ 非通知設定 発信者番号の通知/非通知 \*99\*\*\*3# 設定なし 通知 非通知 非通知

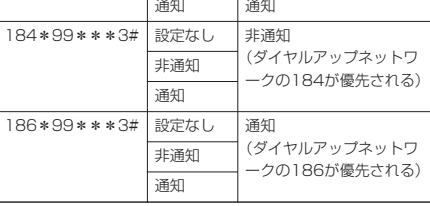

p「mopera U」または「mopera」に接続する場合は、発信者 番号の通知が必要です。

#### **Windows**® **XPでダイヤルアップ ネットワークの設定をする**

**1 「スタート」「すべてのプログラム」 「アクセサリ」「通信」 ▶「新しい接続ウィザード」を開く** 

### **2 「新しい接続ウィザード」の画面が表示され たら、「次へ」をクリックする**

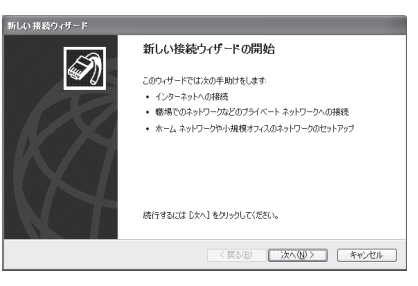

- **3 「インターネットに接続する」を選択して、 「次へ」をクリックする**
- **4 「接続を手動でセットアップする」を選択し て、「次へ」をクリックする**

次ページにつづく

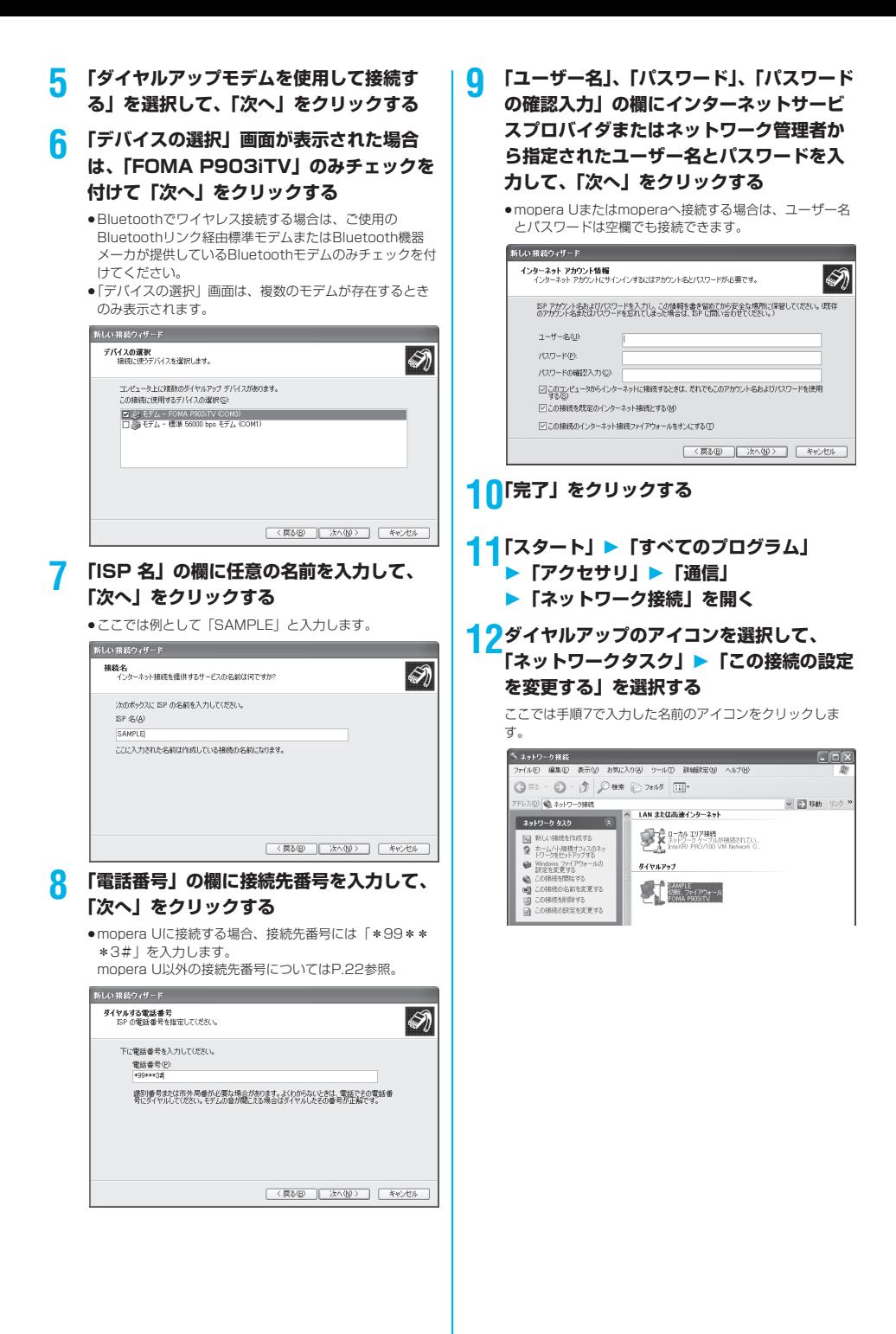

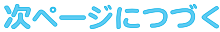

### **13「全般」タブで設定を確認する**

パソコンに2台以上のモデムが接続されている場合は、「接 続方法」の欄で「モデム-FOMA P903iTV」または「モ デムーご使用のBluetoothリンク経由標準モデムまたは Bluetooth機器メーカが提供しているBluetoothモデムの 名前」にチェックが付いているのを確認します。チェックが 付いていない場合には、チェックを付けます。また、複数の モデムにチェックが付いている場合は、『「ボタンをクリッ クして「モデム-FOMA P903iTV」または「モデム-ご 使用のBluetoothリンク経由標準モデムまたはBluetooth 機器メーカが提供しているBluetoothモデムの名前」の優 先順位を一番上にするか、「モデム-FOMA P903iTV」ま たは「モデム-ご使用のBluetoothリンク経由標準モデム またはBluetooth機器メーカが提供しているBluetoothモ デムの名前」以外のモデムのチェックを外してください。 「ダイヤル情報を使う」にチェックされている場合には チェックを外します。

- p「FOMA P903iTV」または「ご使用のBluetoothリンク 経由標準モデムまたはBluetooth機器メーカが提供してい るBluetoothモデム」に割り当てられるCOMポート番号 は、お使いのパソコンによって異なります。
- ●mopera Uに接続する場合、接続先番号には「\*99\*\* \*3#」を入力します。

mopera U以外の接続先番号についてはP.22参照。

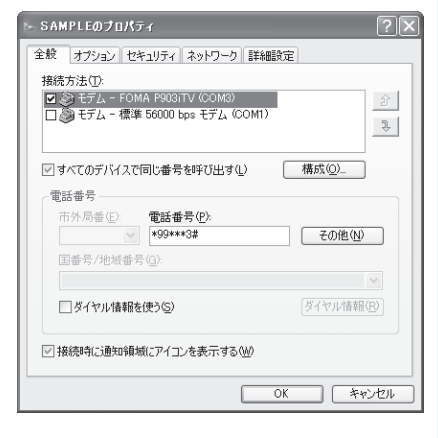

### **14「ネットワーク」タブをクリックして、各種 設定を行う**

「呼び出すダイヤルアップサーバーの種類」の欄は、 「PPP:Windows 95/98/NT4/2000, Internet」を選択 します。 「この接続は次の項目を使用します」の欄は、「インターネッ トプロトコル(TCP/IP)」を選択します。 「QoSパケットスケジューラ」は設定変更ができませんの で、そのままにしておいてください。 続いて「設定」をクリックします。 一般ISPなどに接続する場合のTCP/IP設定は、ISPまたは ネットワーク管理者に確認してください。

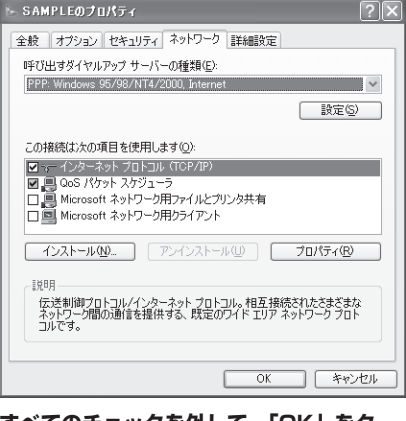

### **15すべてのチェックを外して、「OK」をク リックする**

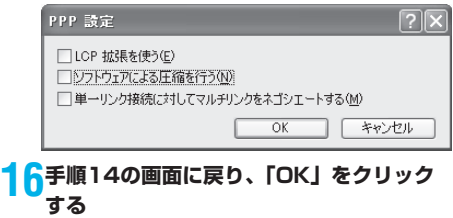

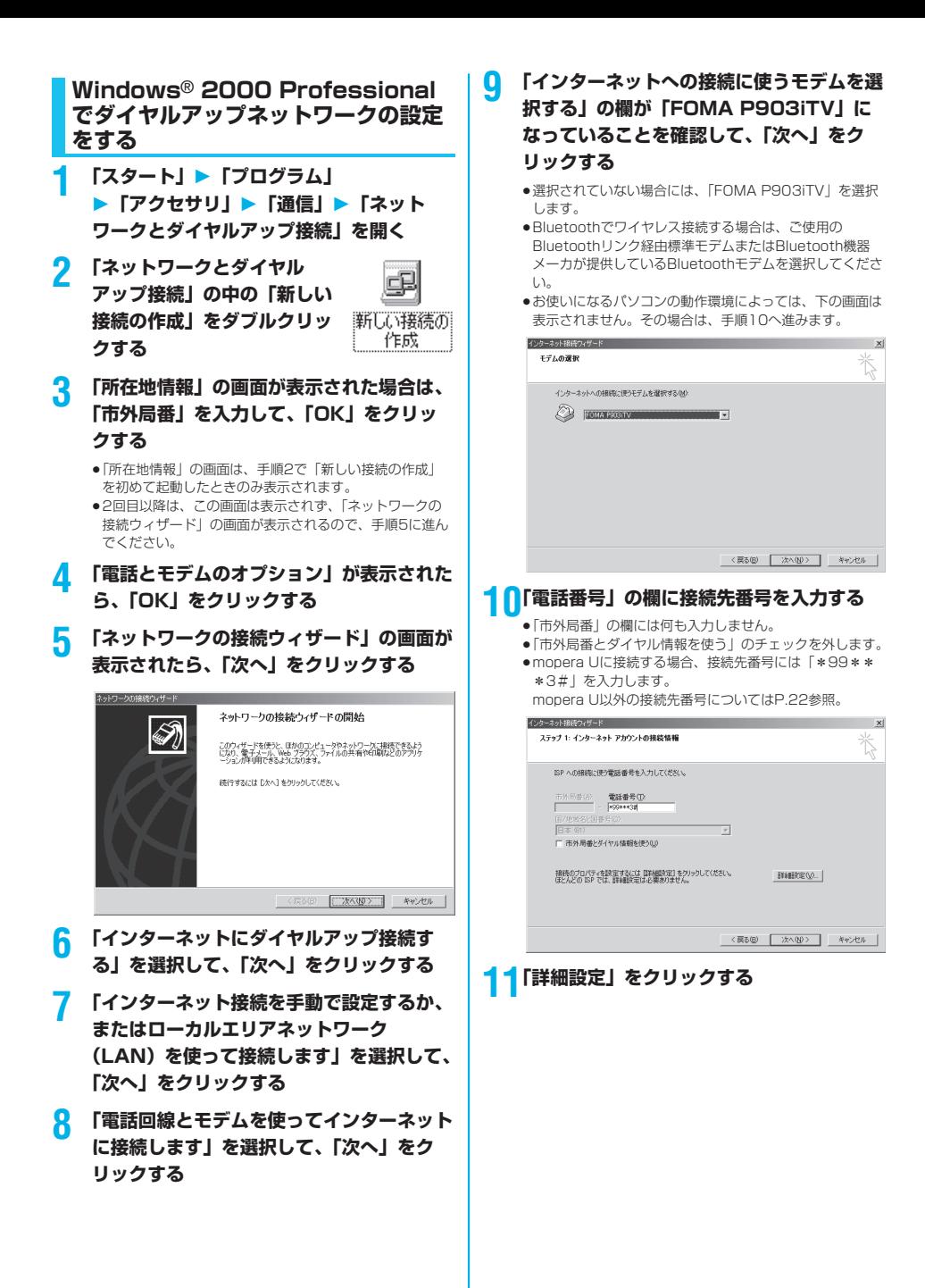

次ページにつづく

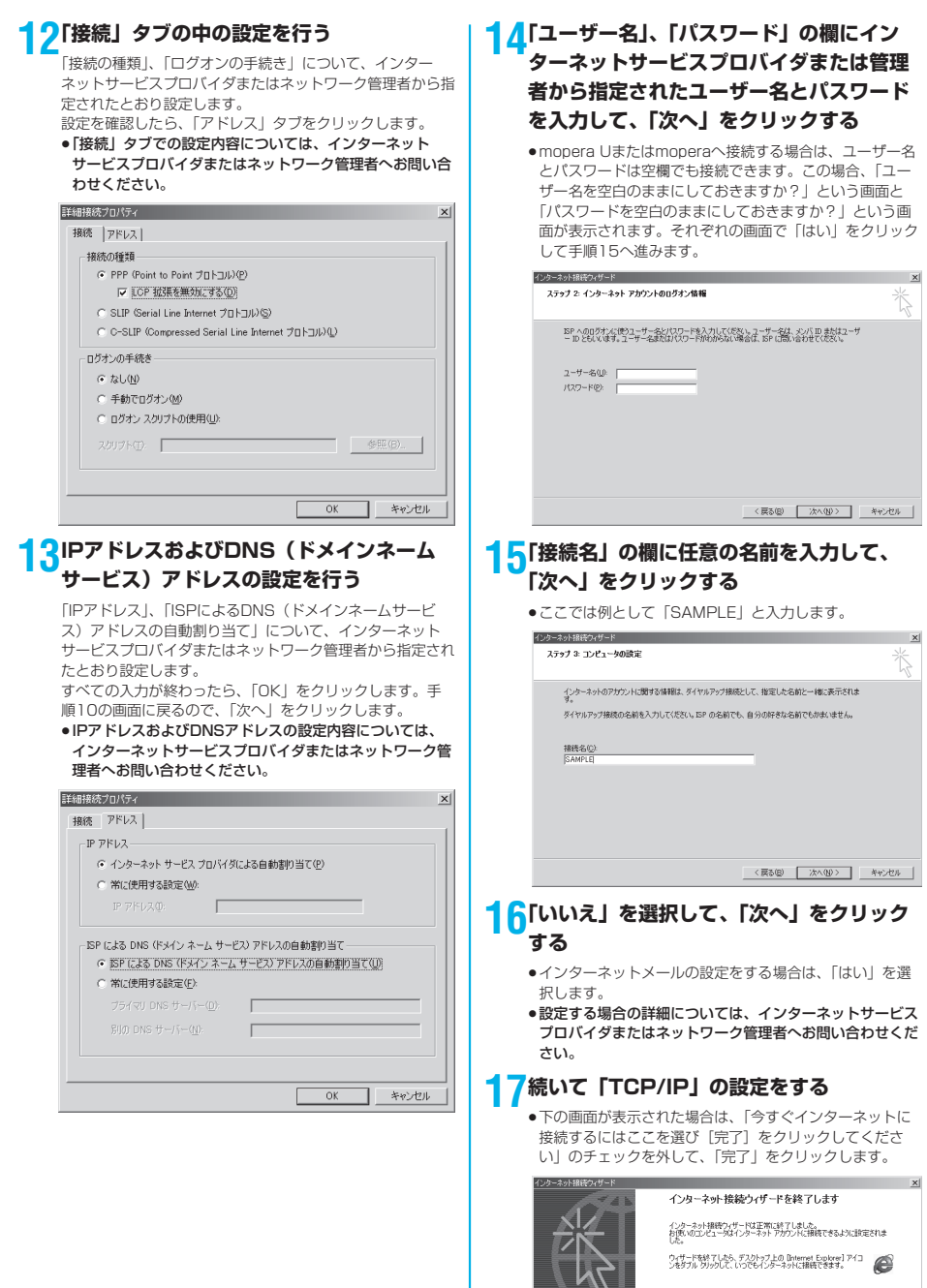

□ 待すぐインターネットに接続するにはここを選び DE ア】をクリックしてくださいてい

ウィザードを閉じるには「完了」をクリックしてください。

次ページにつづく

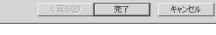

27

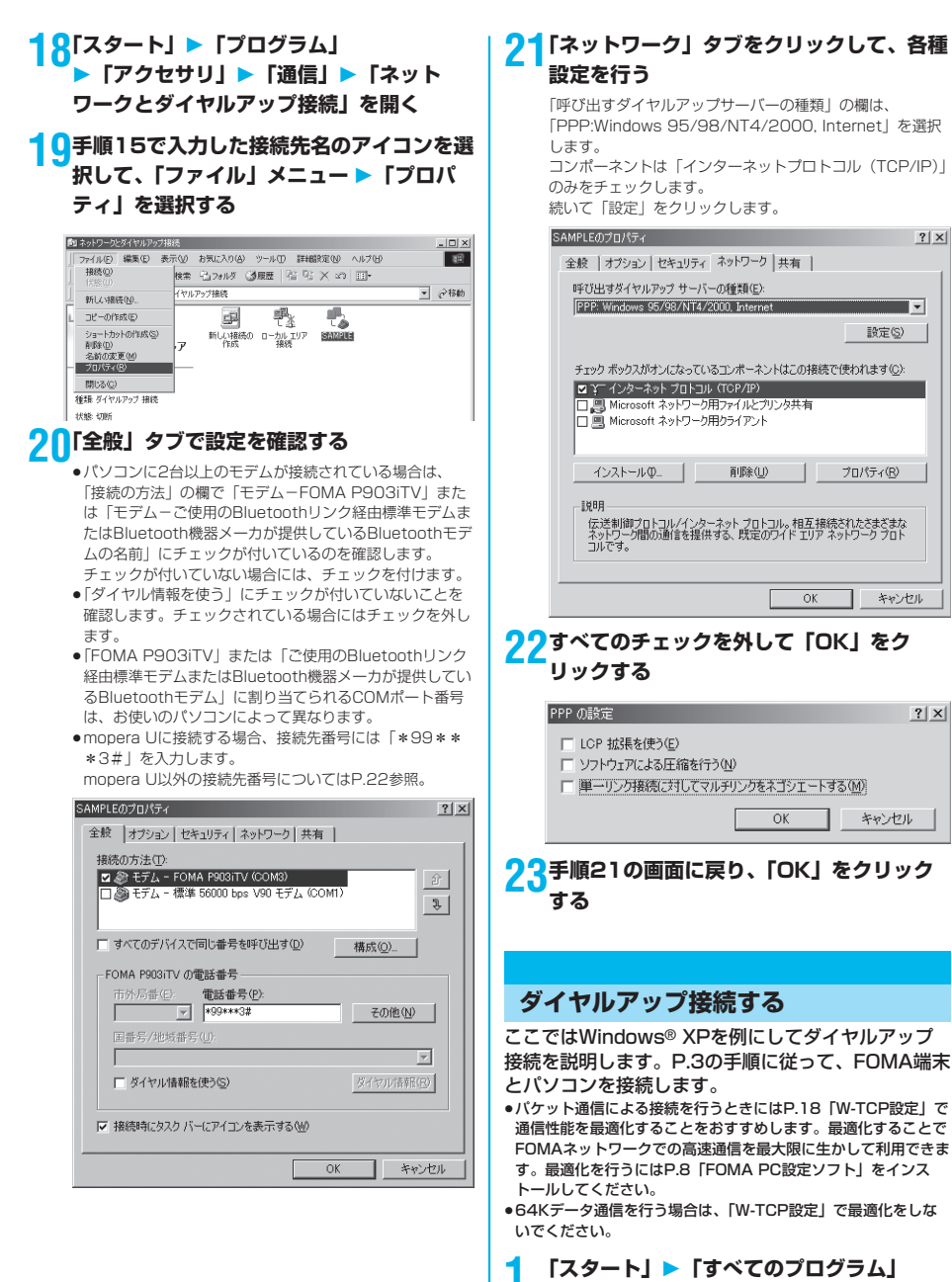

28

- **「アクセサリ」「通信」**
- **▶「ネットワーク接続」を開く**

次ページにつづく

 $?$   $\times$ 

 $\overline{\phantom{a}}$ 

 $?$   $\times$ 

#### **2 接続先を開く**

「ダイヤルアップネットワークの設定をする」で設定した ISP名 (P.24参照)のダイヤルアップの接続先アイコンを 選択して「ネットワークタスク」→「この接続を開始する」 を選択するか、接続先のアイコンをダブルクリックします。

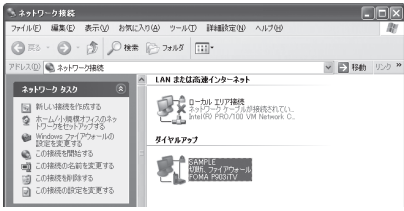

### **3 内容を確認して「ダイヤル」をクリックす る**

- ●mopera Uまたはmoperaへ接続する場合は、ユーザー名 とパスワードは空欄でも接続できます。
- **4 接続中の状態を示す画面が表示されます**

この間にユーザー名、パスワードの確認などのログオン処理 が行われます。

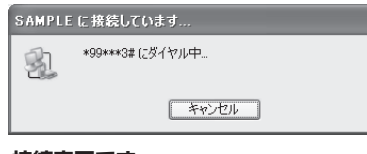

#### **5 接続完了です**

接続が完了すると、タスクバーのインジケータから、下のよ うなメッセージが数秒間表示されます。

- ●ブラウザソフトを起動してホームページを閲覧したり、電 子メールなどを利用できます。
- pメッセージが表示されない場合は、接続先の設定を再度確 認してください。

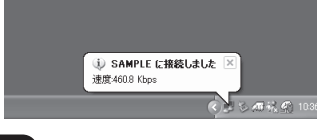

#### お知らせ

- ●ダイヤルアップ設定を行ったFOMA端末でダイヤルアップ接続 を行ってください。異なるFOMA端末を接続する場合は、再 度、通信設定ファイル(ドライバ)のインストールが必要にな ることがあります。
- ●通信中はFOMA端末の消費電力が大きくなります。
- ●パケット通信中は、FOMA端末に通信状態が表示されます。

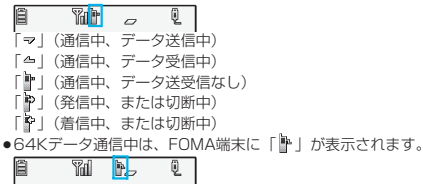

#### 切断のしかた

**1 タスクトレイのダイヤル アップアイコンをクリック する**

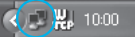

**2 「切断」をクリックする**

#### お知らせ

- ●ブラウザソフトを終了しただけでは、通信回線は切断されない 場合があります。確実に切断するためには、この手順に従って 回線を切断してください。
- ●パソコンに表示される通信速度は実際の通信速度とは異なる場 合があります。

#### ネットワークに接続できないときは

ネットワークに接続できない(ダイヤルアップ接続が できない)場合は、まず以下の項目について確認して ください。

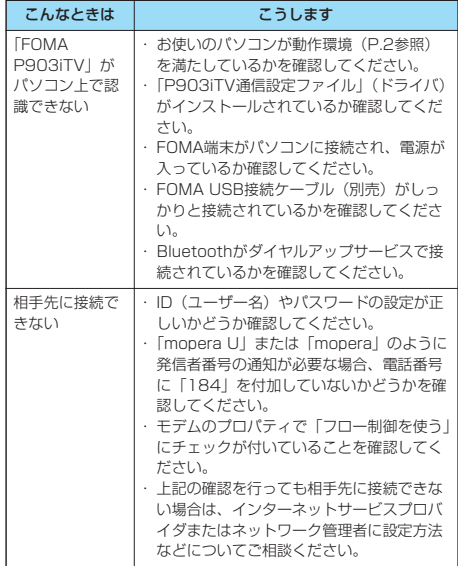

### **64Kデータ通信の設定**

「FOMA PC設定ソフト」を使わずに、64Kデータ通 信の接続を設定する方法について説明します。

#### ダイヤルアップ接続とTCP/IPの設定

64Kデータ通信のダイヤルアップ接続とTCP/IPの 設定はパケット通信での設定(P.20参照)と同じで す。

以下の点に注意して操作してください。

- ●64Kデータ通信では接続先 (APN) の設定をする必要はありま せん。ダイヤルアップ接続の接続先にはインターネットサービス プロバイダまたはネットワークの管理者から指定された接続先の 電話番号を入力してください。(mopera Uに接続する場合は 「\*8701」、moperaに接続する場合は「\*9601」と電話番号 欄に入力してください。)
- p「発信者番号通知/非通知の設定」、「その他の設定」は必要に応 じて設定してください。 (mopera Uまたはmoperaに接続する場合、発信者番号の通知 が必要です。)
- ●設定内容の詳細については、インターネットサービスプロバイダ またはネットワークの管理者にお問い合わせください。

#### ▎接続・切断のしかた

パケット通信での操作と同じです。P.16、P.28の 手順に従って操作してください。

#### **FirstPass PCソフトを利用する**

FirstPass PCソフトは、FirstPass対応のFOMA 端末で取得したユーザ証明書を使ってパソコンの WebブラウザからFirstPass対応サイトにアクセス できるようにするものです。

### **FirstPass PCソフトインストール時 の注意**

#### 動作環境をご確認ください

FirstPass PCソフトは以下の動作環境でご利用くだ さい。

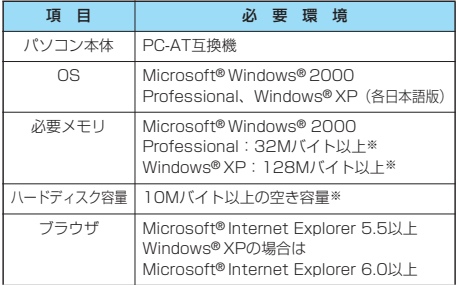

※必要メモリおよびハードディスクの空き容量はシステム環境に よって異なることがあります。

#### インストールする前に

FirstPass PCソフトをインストールする前にCD-ROM内の「FirstPassPCSoft」フォルダ内の 「FirstPassManual」(PDF形式)をご覧ください。

### **FirstPass PCソフトをインストール する**

ここではWindows® XPにインストールするときの 画面を掲載しています。お使いのパソコンにより画面 の表示が多少異なります。

- **1 付属の「FOMA P903iTV用CD-ROM」 をパソコンにセットする**
- **2** FirstPass PCソフトをインストールするには **「データリンクソフト・各種設定ソフト」を クリックする**

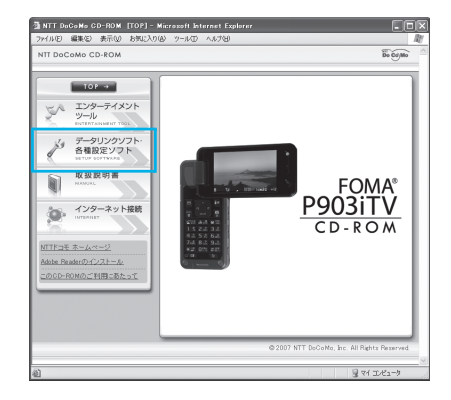

### **3 「FirstPass PCソフト」の「インストー ル」をクリックする**

引き続き、「簡易操作マニュアル」(PDF形式)の手順に 従ってインストールしてください。

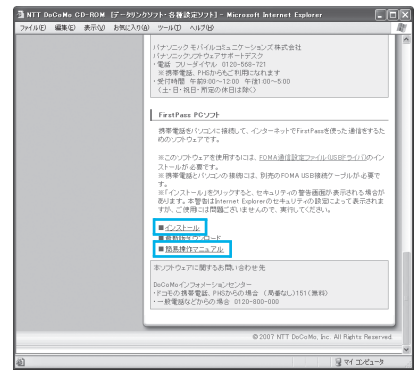

「インストール」をクリックすると、下記のような警告画 面が表示される場合があります。この警告は、Internet Explorerのセキュリティの設定によって表示されますが、 使用には問題ありません。 ●「ファイルのダウンロードーセキュリティの警告」 ウィンドウが表示された場合 「実行」をクリックしてください。 ファイルのダウンロード - セキュリティの警告  $\overline{\mathbf{x}}$ このファイルを実行または保存しますか? 名前: FirstPassPCSetunexe 種類 アブリケーション, 3.57 MB 発信元 E¥FirstPassPCSoft | 実行(B) | 保存(S) | キャンセル | インターネットのファイルは役に立ちますが、このファイルの種類はコンピュータに問題<br>を起こす可能性があります。発信元が自動車できない場合は、このソフトウェアを実<br>行したり保存したりしないでください。危険性の眼明  $\circ$ p「Internet Explorer-セキュリティの警告」 ウィンドウが表示された場合 「実行する」をクリックしてください。

Internet Explorer - セキュリティの警告

発行元を確認できませんでした。このソフトウェアを実行しますか? 名前: FirstPassPCSetup.exe

金行元 不明な発行者

実行する(B) 実行しない(D)

ーンのファイルには、発行元を確認できる有効なデジタル署名がありません。信頼できる発行元のソーラトウェアのみ実行してください。実行することのできるソフトウェアの詳細を表示します。

### **ATコマンドについて**

ATコマンドとは、パソコンでFOMA端末の機能の設 定や変更を行うためのコマンド(命令)です。

- ※ATコマンド一覧では、以下の略を使用しています。
- [AT]: FOMA P903iTV Command Portで使用できる コマンドです。
- [M]: FOMA P903iTV (モデム)で使用できるコマンド です。
- [&F]: AT&Fコマンドで設定が初期化されるコマンドで す。
- [&W]:AT&Wコマンドで設定が保存されるコマンドです。 ATZコマンドで設定値を呼び戻せます。

### **ATコマンドの入力形式**

ATコマンドの入力は通信ソフトのターミナルモード 画面で行います。必ず半角英数字で入力してくださ

い。 ●入力例

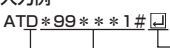

リターンマーク パラメータ コマンド

●ATコマンドはコマンドに続くパラメータ(数字や記号) を含めて、必ず1行で入力します。

#### お知らせ

●ターミナルモードとは、パソコンを1台の通信端末(ターミナ ル)のように動作させるモードのことです。キーボードから入 力した文字が通信ポートに接続されている回線に送られます。

### **オンラインデータモードとオンライン コマンドモードを切り替える**

FOMA端末をオンラインデータモードとオンライン コマンドモードに切り替えるには、以下の2つの方法 があります。

- ・「+++」コマンドまたは「S2」レジスタに設定し たコードを入力します。
- ・「AT&D1」に設定されているときに、RS-232C※ のER信号をOFFにします。
- ●オンラインコマンドモードからオンラインデータモードに切り替 える場合は、「ATOロ」」と入力します。
- ※USBインタフェースにより、RS-232Cの信号線がエミュレー トされていますので、通信アプリによるRS-232Cの信号線制御 が有効になります。

#### ■設定の保存について

AT+CGDCONTコマンドによる接続先 (APN)設定、 AT+CGEQMIN/AT+CGEQREQコマンドによるQoS設定、 AT\*DGAPL/AT\*DGARL/AT\*DGANSMコマンドによる着 信許可・拒否設定、AT\*DGPIRコマンドによるパケット通信の 番号通知・非通知の設定、およびAT+CLIRコマンドによる発番 号通知制限の設定を除き、ATコマンドによる設定は、FOMA端 末の電源OFF・ONまたは外部機器の取り外し時に初期化されて しまいますのでご注意ください。なお、[&W]が付いているコマ ンドについては、設定後に「AT&W !!」と入力することにより 設定を保存できます。このとき、[&W]が付いている他の設定値 も同時に保存されます。これらの値は、電源OFF・ON後であっ ても、「ATZ 」と入力することにより、設定値を復元できま す。

## **ATコマンド一覧**

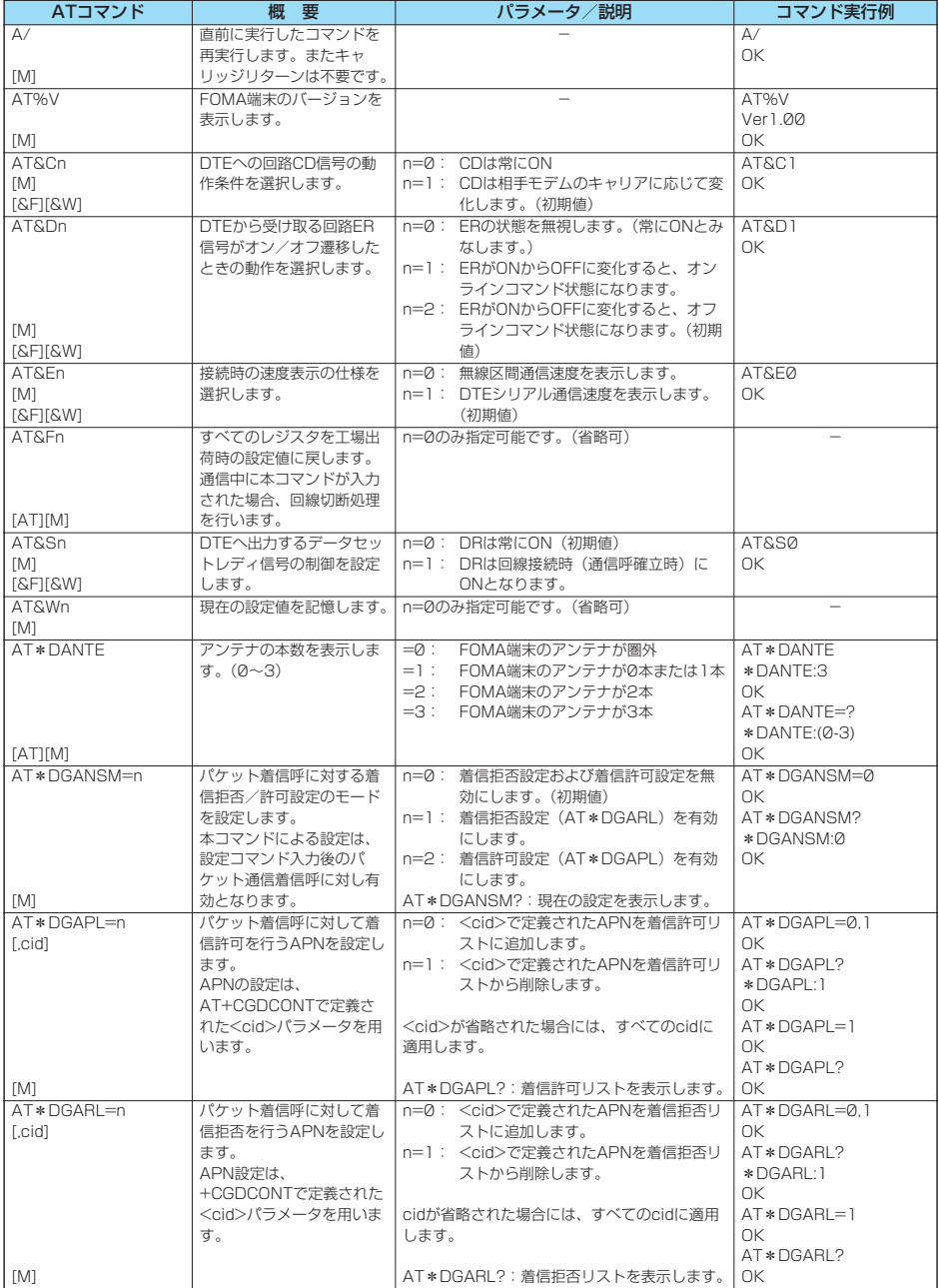

32

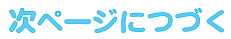

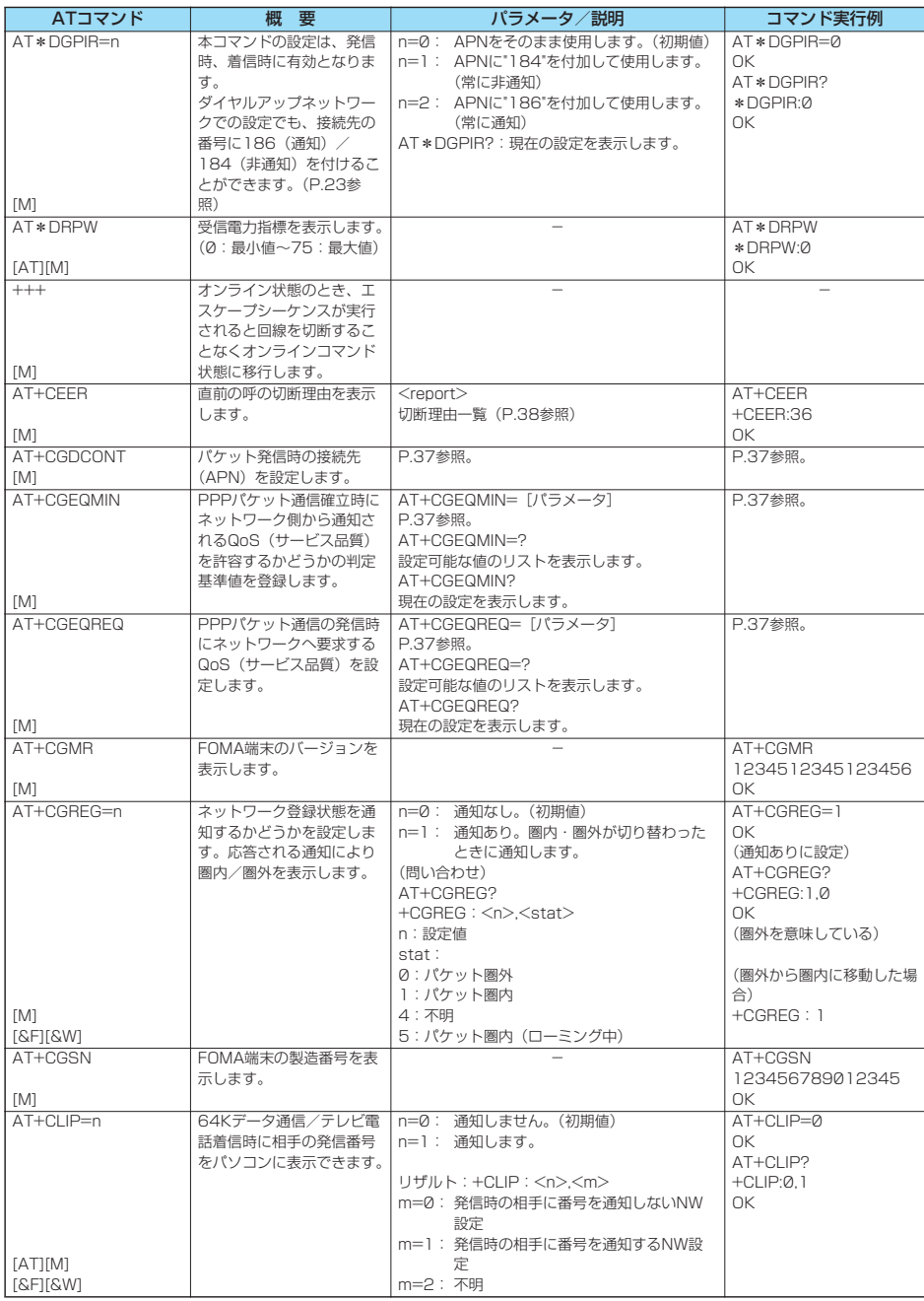

## 次ページにつづく

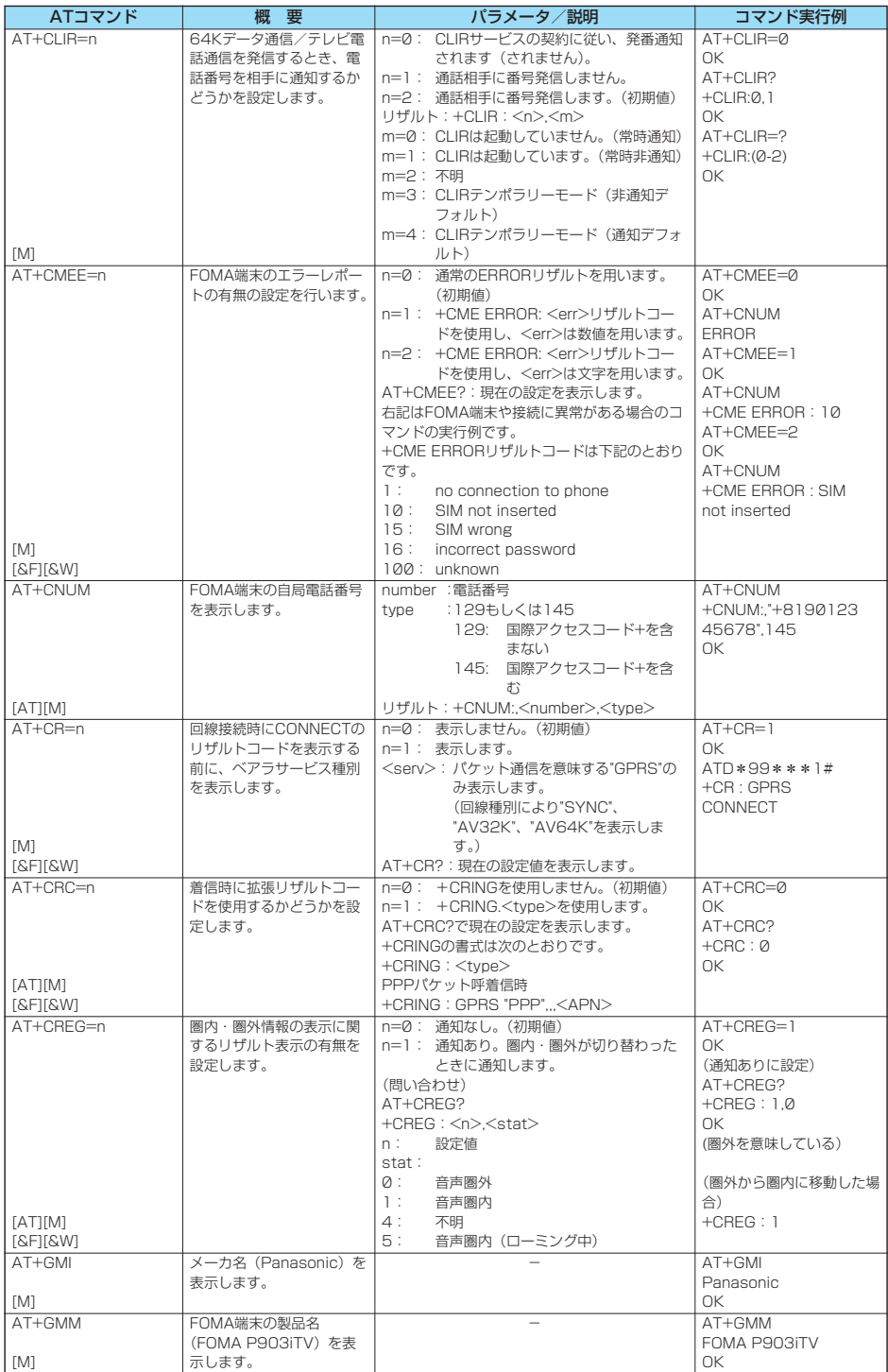

34

# 次ページにつづく

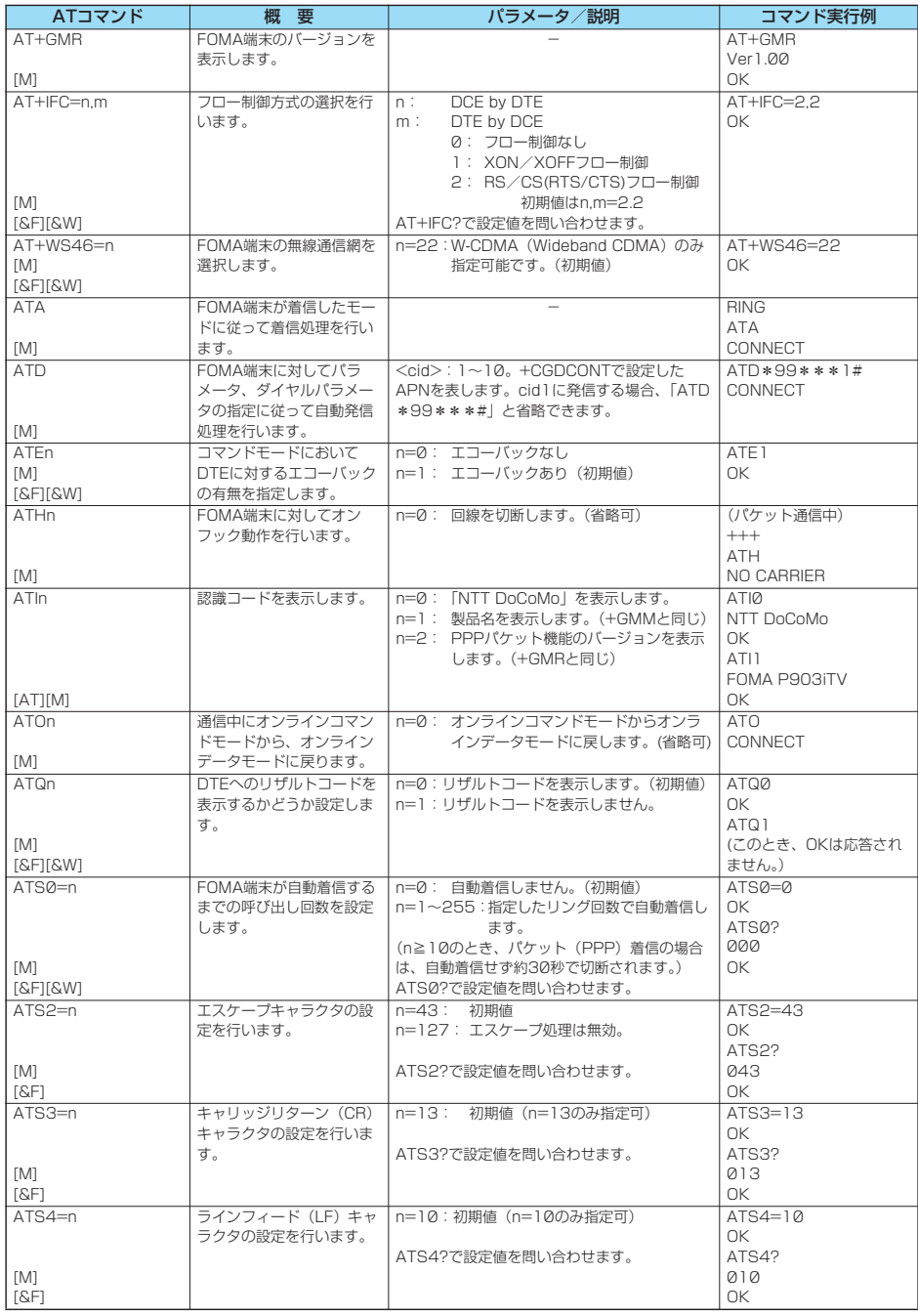

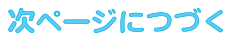

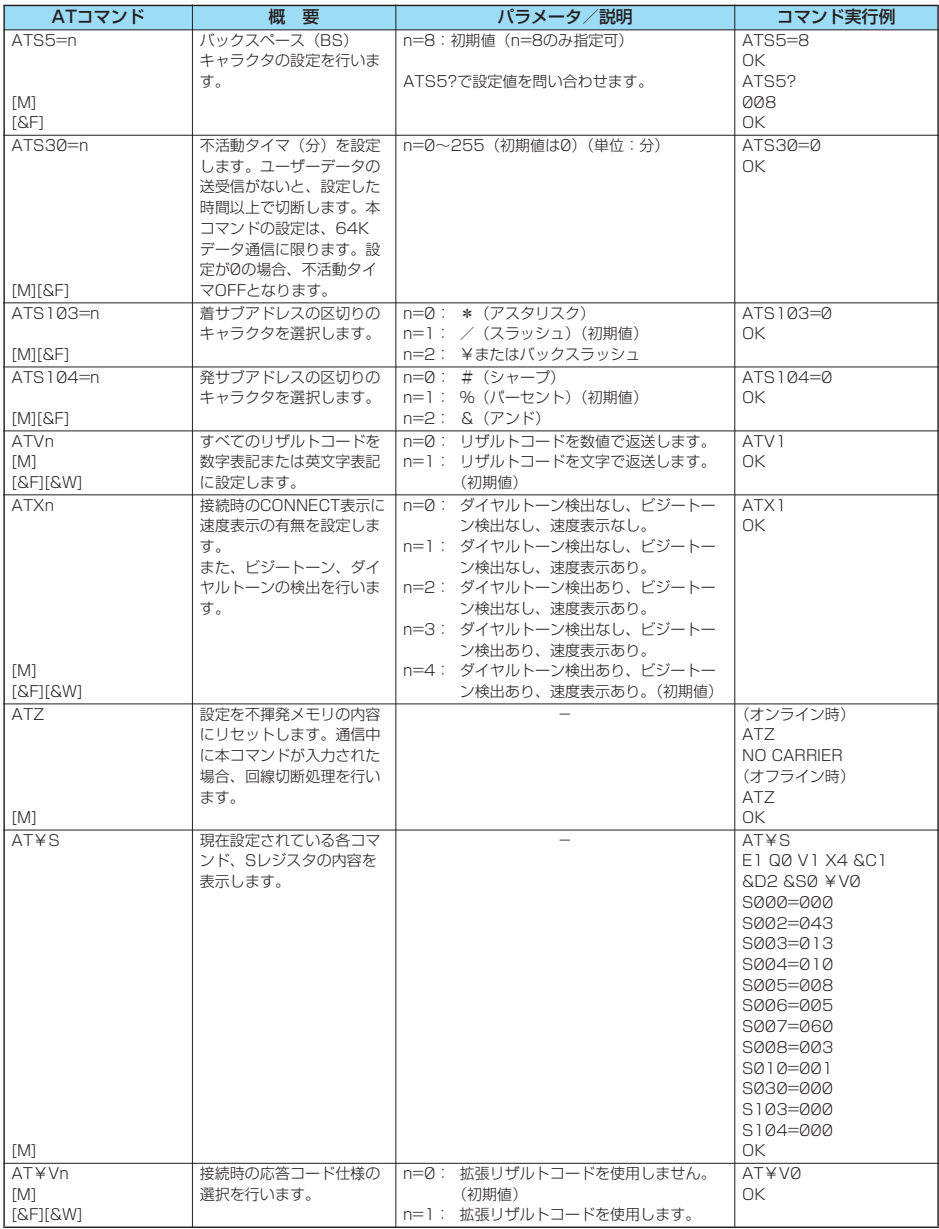

※以下のコマンドは、エラーにはなりませんがコマンドの動作はしません。

· AT (ATのみの入力)

· ATP (パルス設定)

・ATS8(カンマダイヤルによるポーズ時間設定)

· ATT (トーン設定)

・ATS6(ダイヤルするまでのポーズ時間設定)

· ATS10 (自動切断遅延時間設定)

### **ATコマンドの補足説明** ・コマンド実行例

●コマンド名: +CGDCONT [M] ・概要 パケット発信時の接続先(APN)の設定を行います。 ・書式 +CGDCONT=[<cid>[,"PPP"[,"<APN>"]]] ・パラメータ説明 パケット発信時の接続先(APN)を設定します。設定例は以下 のコマンド実行例を参照してください。 <cid>※ :1~10 <APN>※ :任意 ※<cid>は、FOMA端末内に登録するパケット通信での接続先 (APN)を管理する番号です。 FOMA端末では1~10が登録できます。お買い上げ時、 <cid>=1にはmopera.ne.jpが、<cid>=3には mopera.netが初期値として登録されていますので、cidは2 もしくは4~10に設定します。 <APN>は、接続先を示す接続先ごとの任意の文字列です。 ・パラメータを省略した場合の動作<br>+CGDCONT= : すべての<cid>に対し初期値を 設定します +CGDCONT=<cid> : 指定された<cid>を初期値に設 定します。 +CGDCONT=? : 設定可能な値のリスト値を表示し ます。 +CGDCONT? : 現在の設定を表示します。 ・コマンド実行例 AT+CGDCONT=2,"PPP","abc" OK ※abcというAPN名を登録する場合のコマンド(cidが2の場 合) ※本コマンドは設定コマンドですが、&Wにより書き込まれる 不揮発メモリには記憶されません。&F、Zによるリセット も行われません。<br>• コマンド名: +CGEQMIN=[パラメータ] [M] ・概要 PPPパケット通信確立時にネットワーク側から通知されるQoS (サービス品質)を許容するかどうかの判定基準値を登録しま す。 設定パターンは、以下のコマンド実行例に記載されている4パ ターンが設定できます。 ・書式 +CGEQMIN=[<cid>[,,<Maximum bitrate UL> [,<Maximum bitrate DL>]]] ・パラメータ説明 <cid>※ : 1~10 <Maximum bitrate UL>※ : なし (初期値)または64 <Maximum bitrate DL>※ : なし(初期値)または384 ※<cid>は、FOMA端末内に登録するパケット通信での接続先 (APN)を管理する番号です。 FOMA端末では1~10が登録できます。お買い上げ時、 <cid>=1にはmopera.ne.jpが、<cid>=3には mopera.netが初期値として登録されていますので、cidは2 もしくは4~10に設定します。 <Maximum bitrate UL>および<Maximum bitrate DL> は、FOMA端末と基地局間の上りおよび下り最低通信速度 [kbps]の設定です。なし(初期値)の場合はすべての速度を 許容しますが、64および384を設定した場合はこれらの値 以外での速度の接続は許容しないため、パケット通信がつな がらない場合がありますのでご注意ください。 ・パラメータを省略した場合の動作 +CGEQMIN= : すべての<cid>に対し初期値を 設定します。 +CGEQMIN=<cid> : 指定された<cid>を初期値に設 定します。

以下の4パターンのみ設定できます。((1)の設定が各cidに初期 値として設定されています。) (1)上り/下りすべての速度を許容する場合のコマンド (cidが2の場合) AT+CGEQMIN=2  $\sim$ (2)上り64kbps/下り384kbpsの速度のみ許容する場合のコ マンド (cidが3の場合) AT+CGEQMIN=3,,64,384  $\cap$ K (3)上り64kbps/下りはすべての速度を許容する場合のコマン ド(cidが4の場合) AT+CGEQMIN=4,,64 OK (4)上りすべての速度/下り384kbpsの速度のみ許容する場合 のコマンド (cidが5の場合) AT+CGEQMIN=5,,,384  $\cap$ K ※本コマンドは設定コマンドですが、&Wにより書き込まれる 不揮発メモリには記憶されません。&F、Zによるリセット も行われません。<br>• コマンド名: +CGEQBEQ=[パラメータ] [M] ・概要 PPPパケット通信の発信時にネットワークへ要求するQoS (サービス品質)を設定します。 設定は以下のコマンド実行例に記載されている1パターンのみ で初期値としても設定されています。 ・書式 +CGEQREQ=[<cid>] ・パラメータ説明 <cid>※:1~10 ※<cid>は、FOMA端末内に登録するパケット通信での接続先 (APN)を管理する番号です。 FOMA端末では1~10が登録できます。お買い上げ時、 <cid>=1にはmopera.ne.jpが、<cid>=3には mopera.netが初期値として登録されていますので、cidは2 もしくは4~10に設定します。 ・パラメータを省略した場合の動作 +CGEQREQ= : すべての<cid>に対し初期値を 設定します。 +CGEQREQ=<cid> : 指定された<cid>を初期値に設 定します。 ・コマンド実行例 以下の1パターンのみ設定できます。 (各cidに初期値として設定されています。) (1)上り64kbps/下り384kbpsの速度で接続を要求する場合 のコマンド (cidが3の場合) AT+CGEQREQ=3 OK ※本コマンドは設定コマンドですが、&Wにより書き込まれる 不揮発メモリには記憶されません。&F、Zによるリセット も行われません。 ●コマンド名: +CLIP ・概要 "AT+CLIP=1"の場合のリザルトが下記の書式で表示されます。 +CLIP: <number><type> ・コマンド実行例 AT+CLIP=1 OK RING +CLIP:"09012345678",49

### **切断理由一覧**

#### ■64Kデータ通信

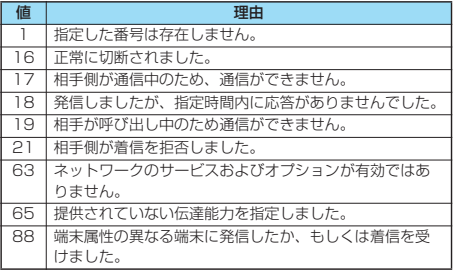

#### ■パケット通信

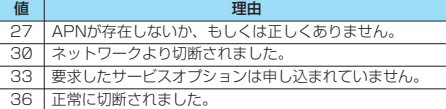

### **リザルトコード**

#### ■リザルトコード一覧

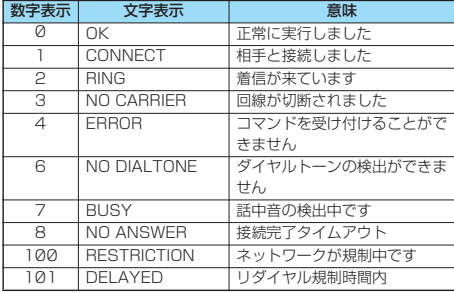

■拡張リザルトコード

#### &E0のとき

FOMA端末-基地局間の接続速度を表示します。

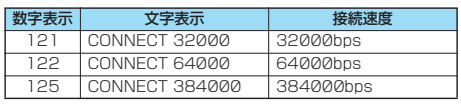

&E1のとき

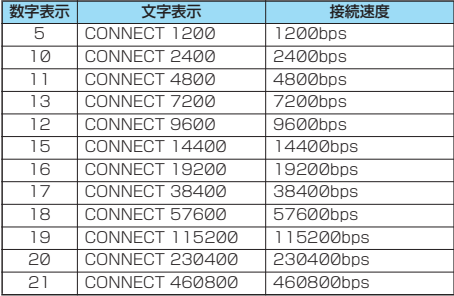

#### お知らせ

- ATVnコマンド (P.36参照) がn=1に設定されている場合に は文字表示形式(初期値)、n=0に設定されている場合には数 字表示形式でリザルトコードが表示されます。
- ●従来のRS-232Cで接続するモデムとの互換性を保つため通信 速度の表示はしますが、FOMA端末-PC間はFOMA USB接 続ケーブル(別売)やBluetoothで接続されているため、実際 の接続速度と異なります。
- ●「RESTRICTION」(数字表示:100)が表示された場合には、 通信ネットワークが混雑しています。しばらくしてから接続し 直してください。

#### ■通信プロトコルリザルトコード

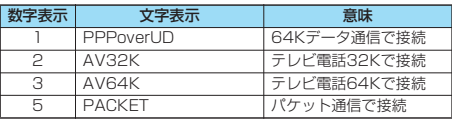

#### ■リザルトコード表示例

- pATX0が設定されている場合 AT¥Vコマンド(P.36参照)の設定に関わらず、接続完了の際
- にCONNECTのみの表示となります。 文字表示例: ATD\*99\*\*\*1#
- CONNECT 数字表示例: ATD\*99\*\*\*1# 1
- ●ATX1が設定されている場合※

· ATX1、AT¥VØが設定されている場合(初期値) 接続完了のときに、CONNECT<FOMA端末-PC間の速度> の書式で表示します。

- 文字表示例: ATD\*99\*\*\*1# CONNECT 460800 数字表示例: ATD\*99\*\*\*1# 1 21
- ・ATX1、AT¥V1が設定されている場合※ 接続完了のときに、以下の書式で表示します。 CONNECT<FOMA端末-PC間の速度>PACKET<接続先 APN>/<上り方向(FOMA端末→無線基地局間)の最高速度 >/<下り方向(FOMA端末←無線基地局間)の最高速度> 文字表示例: ATD\*99\*\*\*1#
	- CONNECT 460800 PACKET mopera.ne.jp /64/384 (mopera.ne.jpに、上り最大64kbps、下り 最大384kbpsで接続したことを表します。) 数字表示例: ATD\*99\*\*\*1#
		- 1215
	- ※ATX1、AT¥V1を同時に設定した場合、ダイヤルアップ接 続が正しく行えない場合があります。

AT¥V0だけでのご利用をおすすめします。